# **hp** StorageWorks

ESL9000/TL800 series tape library diagnostic software guide

Part Number: 243493-005

#### **Fifth Edition (August 2002)**

This guide is to be used as step-by-step instructions for installing and using the HP LibDiag serial diagnostics tool on the following libraries:

- ESL9198 TL895 • ESL9322 • TL820
- ESL9326 TL822
- ESL9595 TL826
- TL810 TL893
- TL812 TL896
- TL894 •

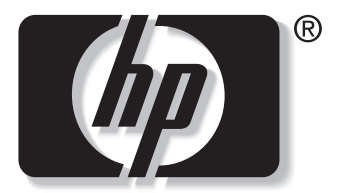

invent

© 2002 Hewlett-Packard Company.

ESL9000/TL800 series tape library diagnostic software guide Fifth Edition (August 2002) Part Number: 243493-005

# **Contents**

#### **[About this Guide](#page-6-1)**

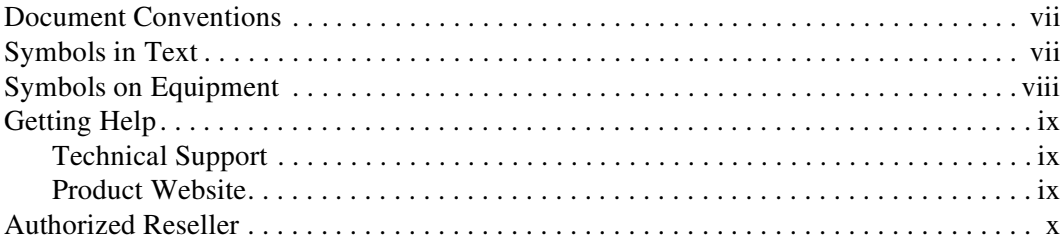

#### **[1](#page-10-0) [Preparing for Diagnostic Procedures](#page-10-1)**

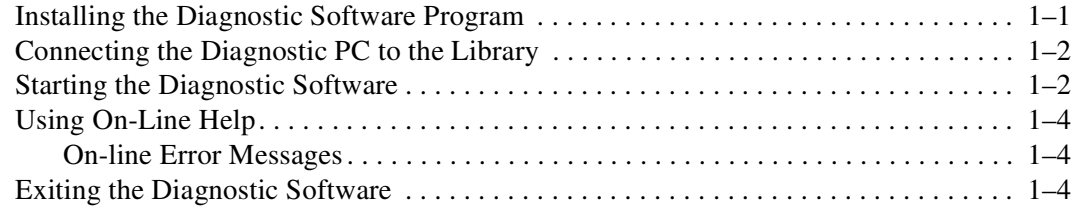

## **[2](#page-14-0) [Menu Overview](#page-14-1)**

#### **[and Storage Locations](#page-14-1)**

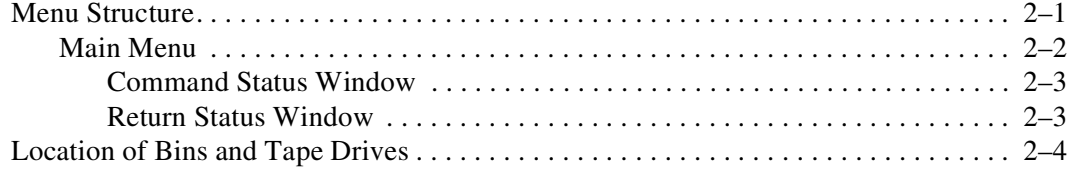

#### **Diagnostic Functions and Procedures** 3

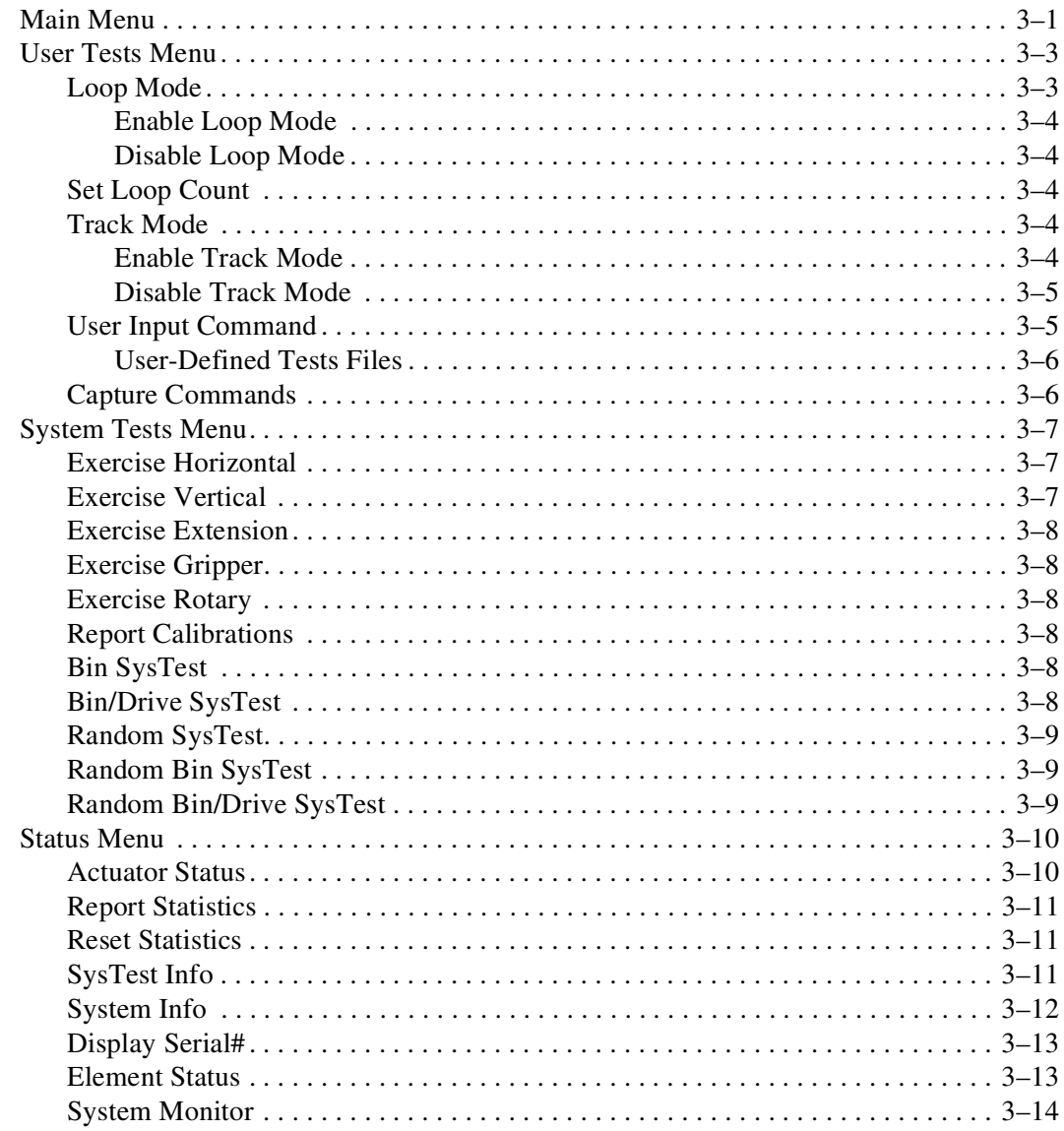

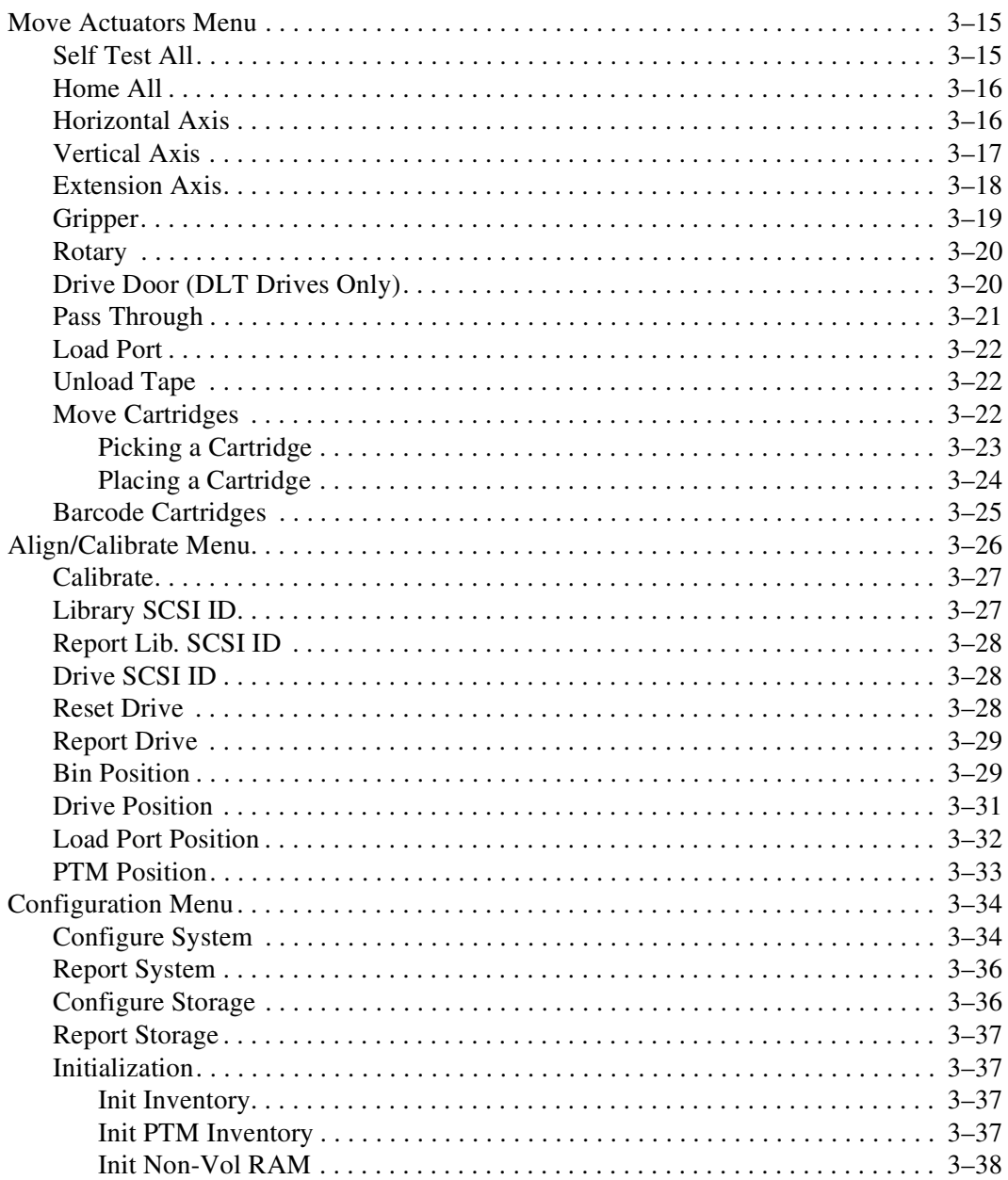

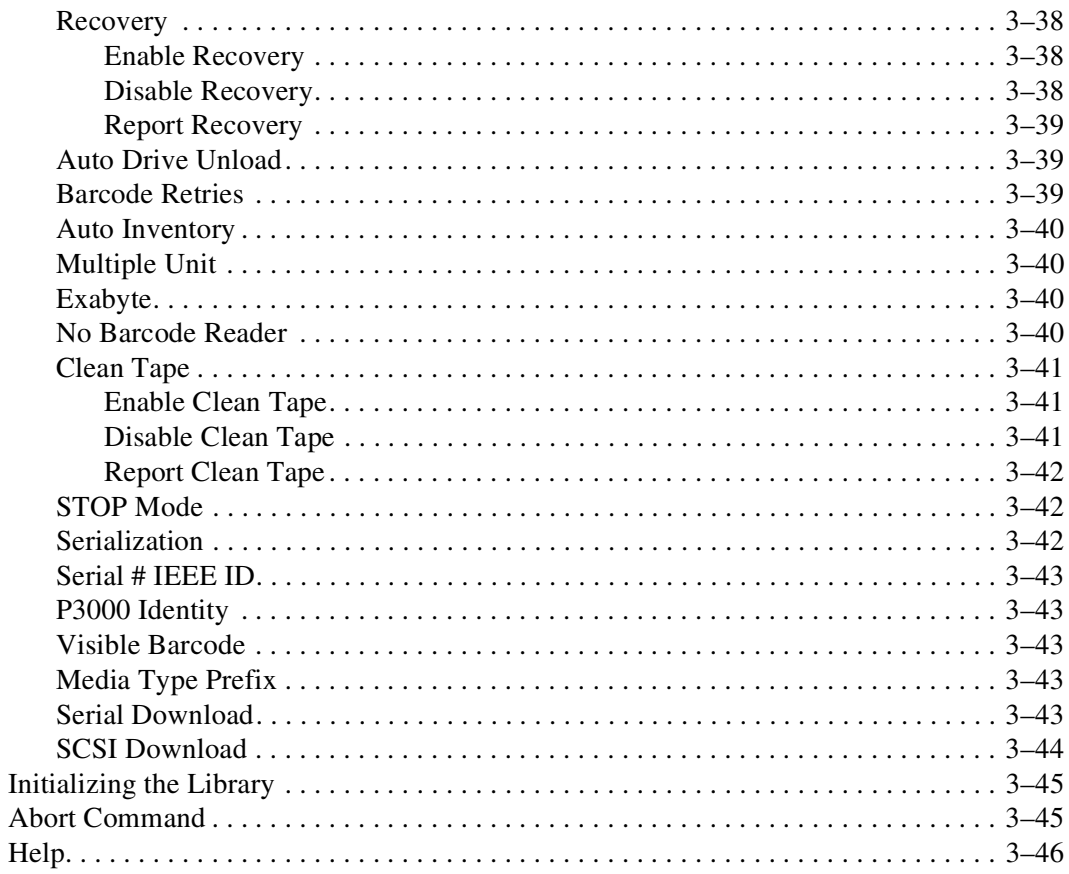

### **Index**

# **About this Guide**

# <span id="page-6-10"></span><span id="page-6-2"></span><span id="page-6-1"></span><span id="page-6-0"></span>**Document Conventions**

The conventions included in [Table 1](#page-6-4) apply in most cases.

#### <span id="page-6-4"></span>**Table 1: Document Conventions**

<span id="page-6-15"></span><span id="page-6-14"></span><span id="page-6-13"></span><span id="page-6-12"></span><span id="page-6-11"></span><span id="page-6-9"></span><span id="page-6-8"></span><span id="page-6-6"></span><span id="page-6-5"></span>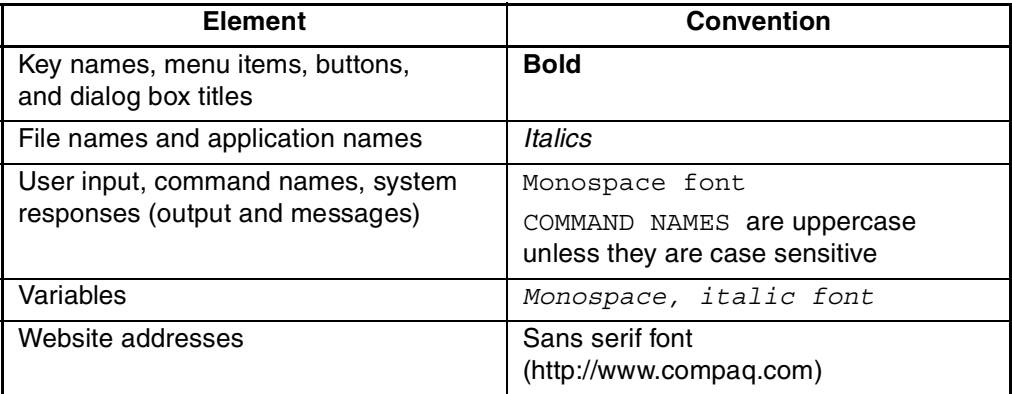

# <span id="page-6-19"></span><span id="page-6-17"></span><span id="page-6-16"></span><span id="page-6-3"></span>**Symbols in Text**

These symbols may be found in the text of this guide. They have the following meanings.

<span id="page-6-20"></span>**WARNING: Text set off in this manner indicates that failure to follow directions in the warning could result in bodily harm or loss of life.**

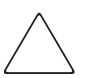

<span id="page-6-18"></span><span id="page-6-7"></span>**CAUTION:** Text set off in this manner indicates that failure to follow directions could result in damage to equipment or data.

**IMPORTANT:** Text set off in this manner presents clarifying information or specific instructions.

<span id="page-7-6"></span>**NOTE:** Text set off in this manner presents commentary, sidelights, or interesting points of information.

# <span id="page-7-2"></span><span id="page-7-0"></span>**Symbols on Equipment**

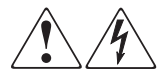

<span id="page-7-1"></span>**Any enclosed surface or area of the equipment marked with these symbols indicates the presence of electrical shock hazards. Enclosed area contains no operator serviceable parts.** 

**WARNING: To reduce the risk of injury from electrical shock hazards, do not open this enclosure.**

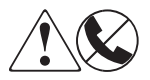

<span id="page-7-5"></span>**Any RJ-45 receptacle marked with these symbols indicates a network interface connection.**

**WARNING: To reduce the risk of electrical shock, fire, or damage to the equipment, do not plug telephone or telecommunications connectors into this receptacle.**

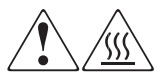

<span id="page-7-3"></span>**Any surface or area of the equipment marked with these symbols indicates the presence of a hot surface or hot component. Contact with this surface could result in injury.** 

**WARNING: To reduce the risk of injury from a hot component, allow the surface to cool before touching.**

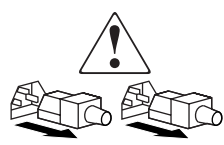

<span id="page-7-4"></span>**Power supplies or systems marked with these symbols indicate the presence of multiple sources of power.** 

**WARNING: To reduce the risk of injury from electrical shock, remove all power cords to completely disconnect power from the power supplies and systems.**

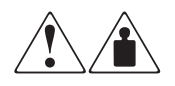

<span id="page-8-3"></span>**Any product or assembly marked with these symbols indicates that the component exceeds the recommended weight for one individual to handle safely.**

**WARNING: To reduce the risk of personal injury or damage to the equipment, observe local occupational health and safety requirements and guidelines for manually handling material.**

# <span id="page-8-0"></span>**Getting Help**

<span id="page-8-4"></span>If you still have a question after reading this guide, contact service representatives or visit our website.

# <span id="page-8-5"></span><span id="page-8-1"></span>**Technical Support**

In North America, call technical support at 1-800-OK-COMPAQ, available 24 hours a day, 7 days a week.

**NOTE:** For continuous quality improvement, calls may be recorded or monitored.

Outside North America, call technical support at the nearest location. Telephone numbers for worldwide technical support are listed on the HP website: <http://www.compaq.com>.

Be sure to have the following information available before calling:

- Technical support registration number (if applicable)
- Product serial numbers
- Product model names and numbers
- Applicable error messages
- Operating system type and revision level
- Detailed, specific questions.

### <span id="page-8-2"></span>**Product Website**

The HP website has the latest information on this product, as well as the latest drivers. Access the HP website at: [http://www.compaq.com/storage.](http://www.compaq.com) From this website, select the appropriate product or solution.

# <span id="page-9-1"></span><span id="page-9-0"></span>**Authorized Reseller**

For the name of your nearest authorized reseller:

- In the United States, call 1-800-345-1518.
- In Canada, call 1-800-263-5868.
- Elsewhere, see the HP website for locations and telephone numbers.

<span id="page-10-4"></span>**1**

# <span id="page-10-1"></span><span id="page-10-0"></span>**Preparing for Diagnostic Procedures**

This chapter contains procedures for:

- Installing the diagnostic software program onto the diagnostic PC
- Connecting the PC to the library
- Starting and exiting the program

It also contains a brief discussion of on-line help and error messages.

# <span id="page-10-2"></span>**Installing the Diagnostic Software Program**

The diagnostic software program runs under Microsoft Windows 95, Windows 98, Windows NT, and Windows 2000.

<span id="page-10-3"></span>To install the software:

1. After the diagnostic PC is on and has booted, insert the diagnostics CD-ROM into the CD-ROM drive. If the install program does not start up automatically, locate the *setup.exe* file on your CD-ROM and double-click it to start installation.

**NOTE:** The diagnostics program requires approximately 2.6 MB of hard disk space.

2. Follow the onscreen instructions.

**NOTE:** The INSTALL program creates a directory called LIBDIAG on the C: drive. All required files are copied into that directory.

# <span id="page-11-0"></span>**Connecting the Diagnostic PC to the Library**

<span id="page-11-3"></span>The diagnostic software interfaces to the library at the DIAG port (RS-232 serial link). It runs from PC communications port 1 (COM1) as the default or COM2. (See "Starting the Diagnostic Software.")

To connect the diagnostic PC to the library:

- 1. Verify that the library front door and load port door are in the closed positions.
- <span id="page-11-2"></span>2. At the rear of the library, connect the RS-232 cable (provided in the accessories kit) to the port marked DIAG.

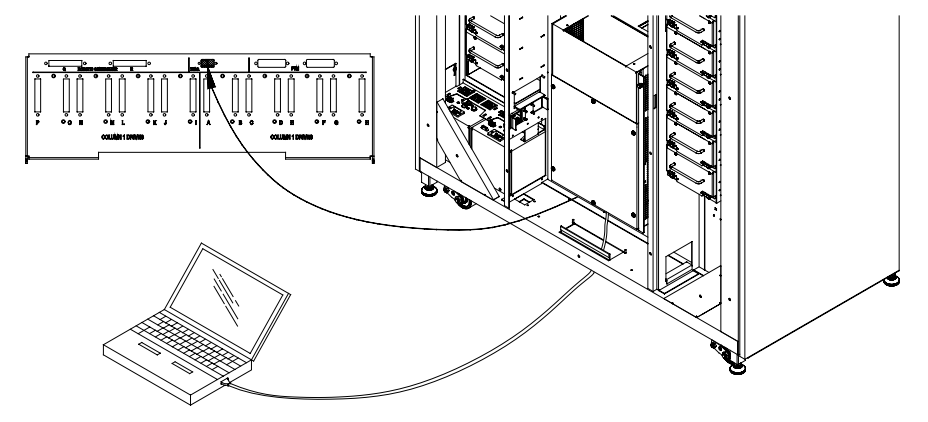

**Figure 1–1: Rear panel**

# <span id="page-11-1"></span>**Starting the Diagnostic Software**

<span id="page-11-4"></span>**CAUTION:** The diagnostic software is intended to be used for troubleshooting and testing of the library by trained Field Service Engineers. Using the diagnostic software as a demonstration tool may result in damage to the hardware.

To execute the diagnostic software:

- 1. If applicable, apply power to the library as follows:
	- a. Verify that the front door and load port are closed, all outer skins are attached, and the rear panel RS-232 diagnostic port connection is secured.
	- b. At the rear panel, set the power switch to the "|" (on) position.

c. After the library has completed post and inventory, verify that the control panel status display area shows System On-line.

<span id="page-12-1"></span>**NOTE:** System On-line is only displayed if the library power-up state is set to on-line. Otherwise, System Off-line (standby) is displayed. For information about the library power-up state, refer to the hp StorageWorks ESL9000 Series Tape Library Reference Guide.

- 2. Take the library off-line as follows:
	- a. With the library power applied and System On-line displayed, press the control panel STANDBY switch.
	- b. Verify that System Off-line is displayed.
- 3. Double-click the library diagnostics icon on the PC desktop.
- 4. Select the appropriate baud rate when prompted.

<span id="page-12-0"></span>**NOTE:** The baud rate must be set to 2400 for TL820, TL822, TL826, TL893, and TL896 libraries and 9600 for all other libraries.

- 5. Select the appropriate COM port used on the PC.
- 6. After several seconds, verify that the Main Menu is displayed.

<span id="page-12-2"></span>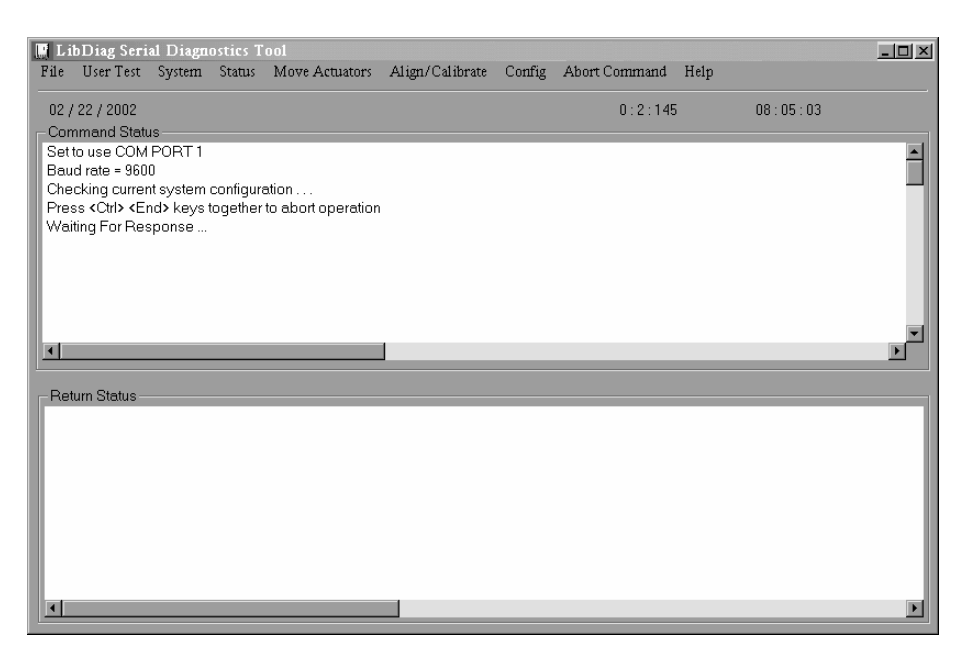

**Figure 1–2: Main menu**

# <span id="page-13-0"></span>**Using On-Line Help**

<span id="page-13-3"></span>The on-line help file can be viewed at any time when running the software by clicking on the Help menu. The help file explains how to use the software and describes special features.

## <span id="page-13-1"></span>**On-line Error Messages**

The diagnostic software automatically displays an error code description whenever an error is received from the component being diagnosed. These error descriptions are contained in the error message data file called *LIBDIAG.MSG*. An index file, *LibDiag.NDX*, is included to provide pointers to each error code description.

# <span id="page-13-2"></span>**Exiting the Diagnostic Software**

<span id="page-13-4"></span>To exit the diagnostic software:

- 1. At the Main Screen, click File > Exit.
- 2. Click **OK** to terminate the diagnostic software.
- 3. If applicable, remove the RS-232 cable from the rear panel and return the library to the on-line state.

# **Menu Overview and Storage Locations**

<span id="page-14-1"></span><span id="page-14-0"></span>This chapter describes the structure of the diagnostic software program and describes:

- Menu structure
- Numbering convention used to designate the location of:
	- Storage bins
	- Load port bins
	- Tape drives

# <span id="page-14-2"></span>**Menu Structure**

<span id="page-14-3"></span>The diagnostic software is divided into three parts:

- Main Menu Screen
- Command Status Window
- Return Status Window

### <span id="page-15-0"></span>**Main Menu**

<span id="page-15-1"></span>The Main Menu is displayed several seconds after executing the LIBDIAG command. At the top of the LibDiag screen, the Main Menu bar is displayed showing the nine main categories of diagnostic functions, which are:

- File
- User Test
- System
- Status
- Move Actuators
- Align/Calibrate
- Config
- Abort Command
- Help

Below the Main Menu Bar, the Information Line is displayed containing the:

- Current Date (mm/dd/yy)
- Elapsed Time (hhh:mm:ss) of the previous command
- Real-Time (hh:mm:ss)

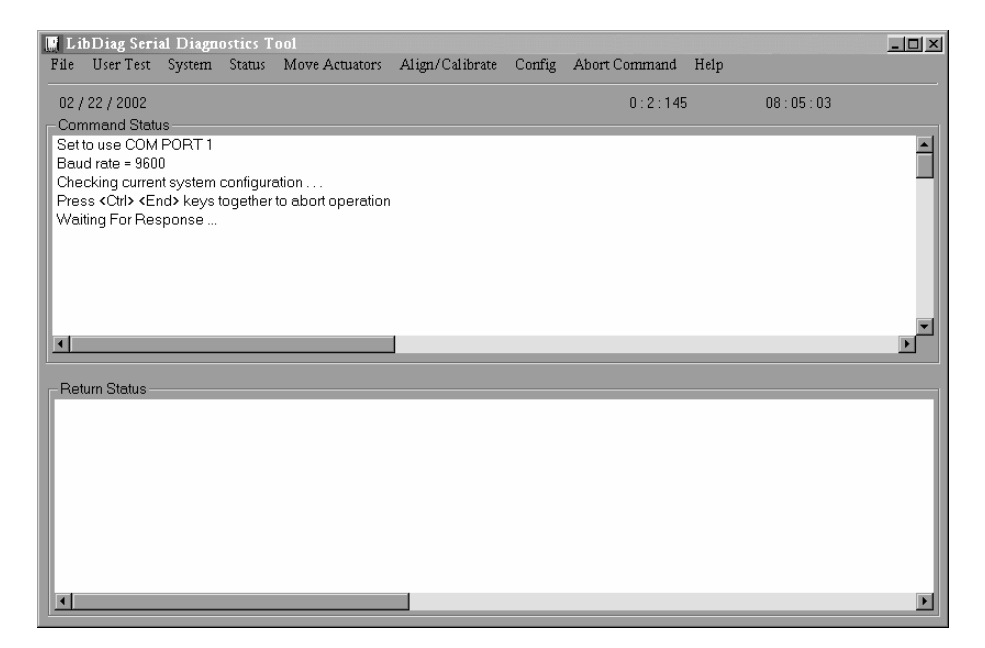

**Figure 2–1: Main menu**

#### <span id="page-16-0"></span>**Command Status Window**

<span id="page-16-2"></span>The Command Status Window displays communications between the diagnostic software and the library. For each command sequence, it lists the command names and the number of commands executed, as well as the elapsed time.

This window is often partially hidden by pull-down menus or pop-up windows. To view the full window, use the scroll bar to view the portions of the window that have already scrolled off the screen.

#### <span id="page-16-1"></span>**Return Status Window**

<span id="page-16-3"></span>The Return Status Window displays detailed information concerning a function that you have selected.

# <span id="page-17-0"></span>**Location of Bins and Tape Drives**

Figure 2-2 shows the numbering conventions for an ESL9326 library.

This numbering convention is used in the diagnostic software and the library menu mode, which is viewed in the status display area of the control panel.

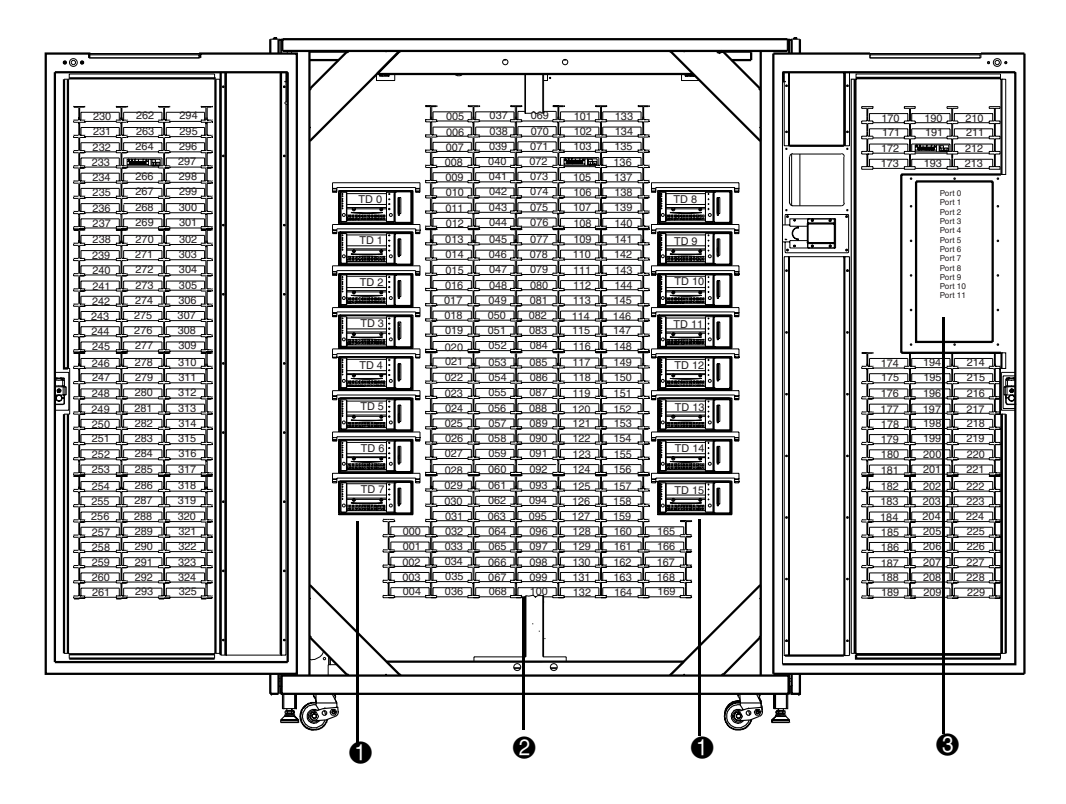

**Figure 2–2: Library numbering conventions**

- Tape drives
- Storage bins
- Load port bin

# <span id="page-18-1"></span><span id="page-18-0"></span>**Diagnostic Functions and Procedures**

This chapter provides detailed instructions for using each of the diagnostic functions. Each section includes a description of the options that can be selected and additional features or rules that apply specifically to that option.

The options in this chapter are arranged in the order in which they appear in the Main Menu Screen, from left to right.

## <span id="page-18-2"></span>**Main Menu**

The Main Menu screen contains nine categories of diagnostic functions.

<span id="page-18-3"></span>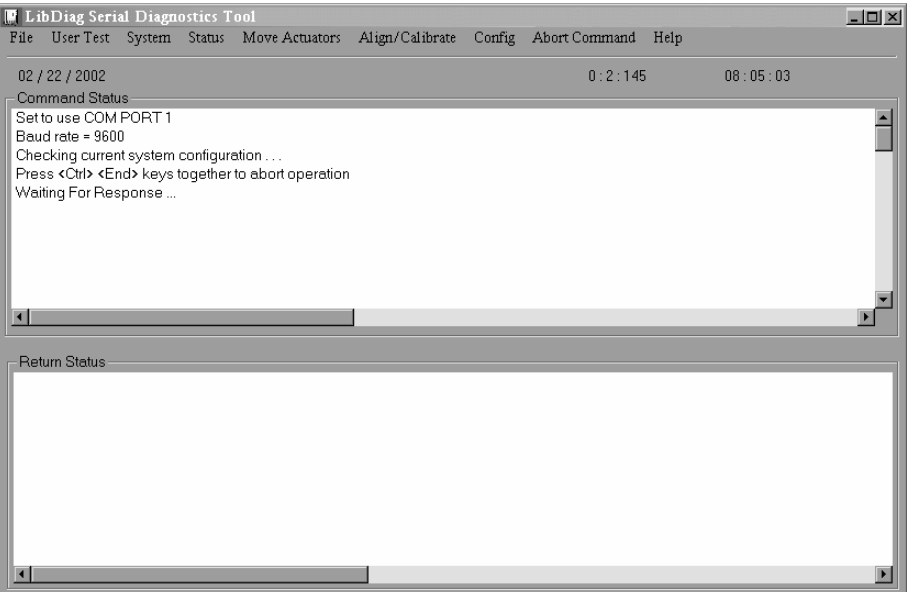

**Figure 3–1: Main menu**

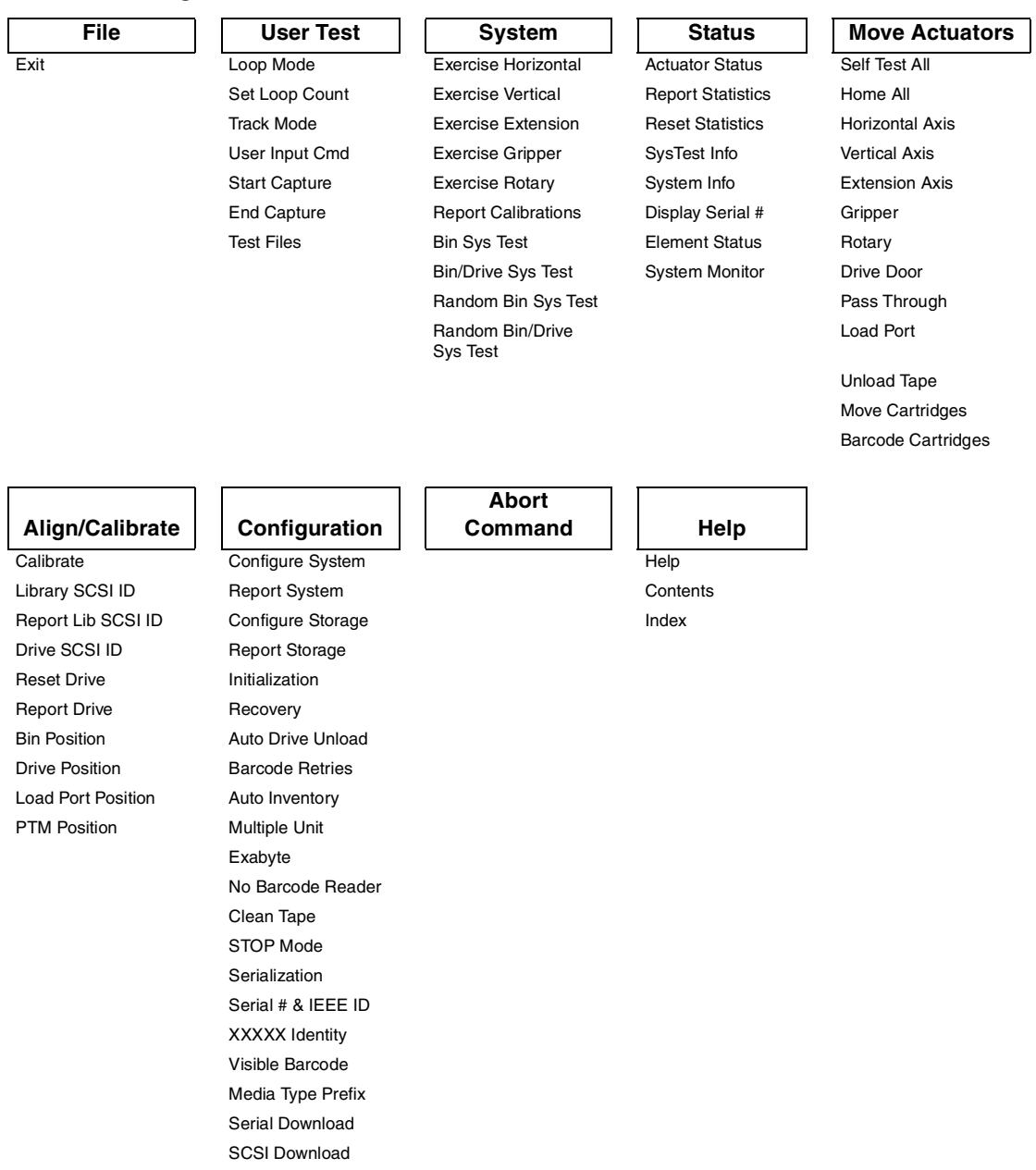

#### <span id="page-19-0"></span>**Table 3–1: Diagnostic Software Menu Structure**

# <span id="page-20-0"></span>**User Tests Menu**

The User Tests Menu lets you enable/disable the Loop Mode, log the Command Status Window messages to a designated disk file through Track Mode, and display your own user-defined test scripts.

<span id="page-20-3"></span>After you create a user-defined test script, the file name is displayed in the User Tests Menu window below the End Capture command line.

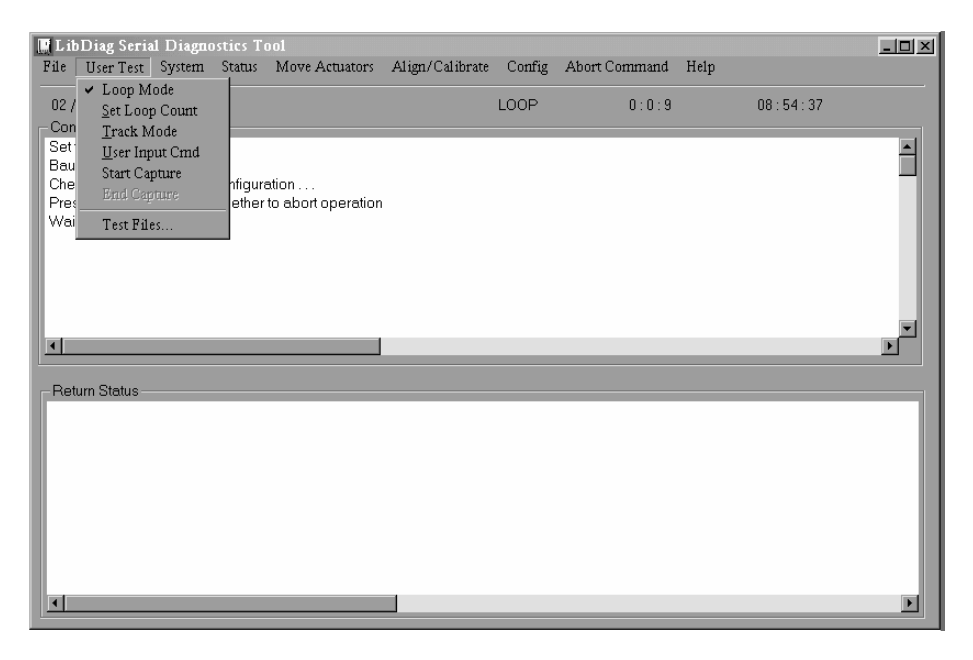

**Figure 3–2: User Test menu**

### <span id="page-20-1"></span>**Loop Mode**

<span id="page-20-2"></span>When selected, this option repeats commands or sequences of commands continuously. When active, the Loop Mode option (in the pull-down menu) and display are on.

Commands running under this mode are terminated by clicking Abort Command.

**NOTE:** When Abort Command is received, the software waits for the completion of the current command or cycle, then terminates the function and returns to the menu.

#### <span id="page-21-0"></span>**Enable Loop Mode**

- 1. Select the User Test menu.
- 2. Select Loop Mode.

LOOP is displayed on the status line of the main menu.

#### <span id="page-21-1"></span>**Disable Loop Mode**

- 1. With LOOP displayed on the status line, select the User Test menu.
- 2. Select Loop Mode.

#### <span id="page-21-2"></span>**Set Loop Count**

<span id="page-21-5"></span>To set loop count:

- 1. Select the User Test menu.
- 2. Select Set Loop Count.

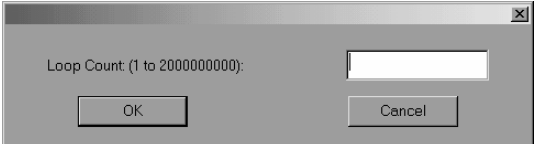

#### **Figure 3–3: Set loop count**

3. Enter the number of times you want the loop to be tested and click **OK**.

#### <span id="page-21-3"></span>**Track Mode**

<span id="page-21-6"></span>Track Mode provides the capability to log all messages scrolled in the Command Status Window to a disk file defined by you.

#### <span id="page-21-4"></span>**Enable Track Mode**

- 1. Select the User Test menu.
- 2. Select Track Mode.

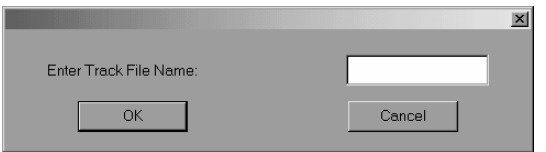

#### **Figure 3–4: Track file name**

3. Type in a file name, then click **OK** to define the disk file and enable the tracking mode.

**NOTE:** The file name is limited to eight alphanumeric characters, that is, the standard alphabet (upper and lower case) and the numerals 0 through 9. No other characters are valid in defining a file name.

**NOTE:** If you do not enter a file name when requested, the default file name is LIBDIAG.

4. TRACK appears on the status line.

#### <span id="page-22-0"></span>**Disable Track Mode**

- 1. Select the User Test menu.
- 2. Select Track Mode.
- 3. Verify that TRACK is no longer displayed on the status line.

The message sequence is saved in a file named *filename.TRK*, where *filename* is the file name you specified above. The file is stored in the same directory with the diagnostic software program.

#### <span id="page-22-1"></span>**User Input Command**

This option is a development tool that allows commands to be entered as an ASCII string of characters. It is not expected to be used during normal field service functions. When selected, a password must be entered before the function executes.

- 1. Select the User Test menu.
- 2. Select User Input Cmd.
- 3. Type in an authorized password and then click **OK**.

<span id="page-22-2"></span>**NOTE:** The default password is LibDiag.

4. Type in a single line of text representing the function that you want performed, for example, SELFTEST ALL. This command represents the following menu selection:

Move Actuators Menu: Self Test All

5. Press **Enter** to execute the command.

#### <span id="page-23-0"></span>**User-Defined Tests Files**

<span id="page-23-3"></span>The selections at the bottom of the User Tests Menu reflect the diagnostic routines that you create. Create diagnostic routines by capturing one or more commands and saving the commands to a disk file.

#### <span id="page-23-1"></span>**Capture Commands**

- <span id="page-23-2"></span>1. Select User Test Menu.
- 2. Select Start Capture.

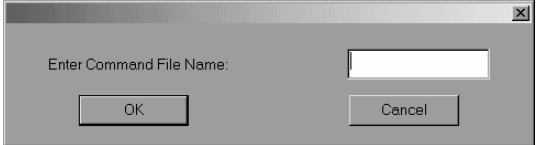

#### **Figure 3–5: Enter command file name**

3. Type in a file name and then click **OK**.

**NOTE:** The file name is limited to eight alphanumeric characters, that is, the standard alphabet (upper and lower case) and the numerals 0 through 9. No other characters are valid in defining a file name.

**NOTE:** If the file name you select already exists, you may choose to either append it, or overwrite it.

- 4. Select a test that you want to run to execute and capture the command.
- 5. Repeat step 4 for all additional commands.
- 6. Select End Capture from the User Test Menu to end the capture mode.

The command sequence is saved in a file named *filename.TST*, where *filename* is the file name you specified above. All files with the .*TST* extension are automatically added to the User Tests Menu and are selectable in the same manner as other options. The file is stored in the same directory with the diagnostic software program.

**NOTE:** Test routines can be created in simulation mode, which is faster than if the library is connected to the diagnostic PC.

# <span id="page-24-0"></span>**System Tests Menu**

<span id="page-24-5"></span>The System Tests Menu provides high level command options that exercise entire hardware components as well as test routines that run all library actuators.

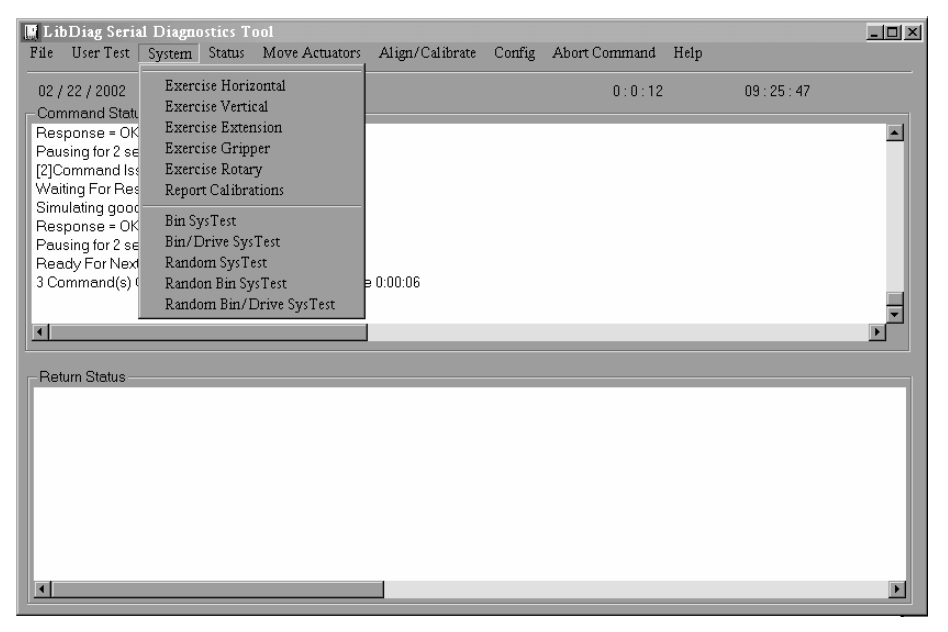

**Figure 3–6: System Test menu**

### <span id="page-24-1"></span>**Exercise Horizontal**

<span id="page-24-3"></span>This test homes the horizontal axis and moves it to two additional positions. You can use it to verify the proper operation of the horizontal actuator and of the horizontal home, limit, and confirmation sensors.

### <span id="page-24-2"></span>**Exercise Vertical**

<span id="page-24-4"></span>This test homes the vertical axis and moves it to two additional positions. You can use it to verify the proper operation of the vertical actuator and of the vertical home and confirmation sensors.

## <span id="page-25-0"></span>**Exercise Extension**

<span id="page-25-9"></span>Exercise Extension homes the extension axis and moves it to two additional positions. You can use this test to verify the proper operation of the extension actuator and of the extension home and sensor.

## <span id="page-25-1"></span>**Exercise Gripper**

<span id="page-25-10"></span>This option closes and opens the gripper. Use it to verify the proper operation of the gripper actuator and gripper open and close sensors.

## <span id="page-25-2"></span>**Exercise Rotary**

<span id="page-25-11"></span>This test exercises the rotary by moving it to the front and back position.

## <span id="page-25-3"></span>**Report Calibrations**

<span id="page-25-8"></span>This option reports the extension axis value and vertical position value for each drive and for bin 0.

# <span id="page-25-4"></span>**Bin SysTest**

<span id="page-25-6"></span>This option runs a test that picks from and places to all bins. The test is sequential; it starts with bin 0 and continues in order through the bins.

The test finds a bin with a tape and places it into the next available bin. A test run is complete when each bin has been picked from and placed to.

## <span id="page-25-5"></span>**Bin/Drive SysTest**

<span id="page-25-7"></span>This option runs a test that picks from each bin and places to a drive and also picks from a drive and places to each bin. The test is sequential; it starts with bin 0 and continues in order through the bins.

The test finds a bin with a tape and places it into the next available drive. If no drive is available, the tape is placed into the next available bin. When a drive unloads a tape, it is picked from the drive and placed into the next available bin. A test run is complete when each bin has been picked from and placed to.

## <span id="page-26-0"></span>**Random SysTest**

This option runs a test that randomly picks from and places to both bins and drives.

<span id="page-26-5"></span>The test randomly finds a bin with a tape and places it into the next available drive. If no drive is available, the tape is randomly placed into an available bin. When a drive unloads a tape, it is picked from the drive and randomly placed into an available bin. A test run is complete when each bin has been picked from and placed to.

# <span id="page-26-1"></span>**Random Bin SysTest**

<span id="page-26-3"></span>This option runs a test that randomly moves tapes between bins.

The test randomly finds a bin with a tape and randomly places it into an available bin. A test run is complete when each bin has been picked from and placed to.

# <span id="page-26-2"></span>**Random Bin/Drive SysTest**

<span id="page-26-4"></span>This option runs a test that randomly moves tapes between bins and drives. This test differs from the Random SysTest because it does not move tapes between bins.

The test randomly finds a bin with a tape and places it into the next available drive. If no drive is available, then no moves are performed until an empty drive is available. When a drive unloads a tape, it is picked from the drive and randomly placed in an available bin. A test run is complete when each bin has been picked from and placed to.

**NOTE:** All of the SysTests ask if you want to run the tests with or without barcodes on. If you select to run the tests with barcode on, the barcode labels are verified and checked against the inventory.

# <span id="page-27-0"></span>**Status Menu**

<span id="page-27-3"></span>The Status Menu reports:

- Actuator status
- Statistical information
- System configuration information

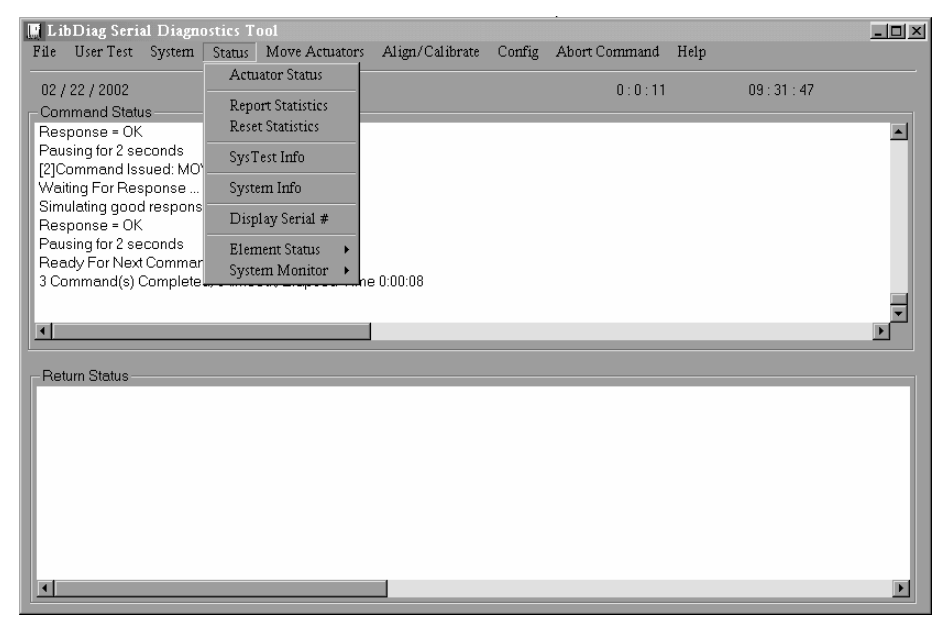

**Figure 3–7: Status menu**

#### <span id="page-27-1"></span>**Actuator Status**

<span id="page-27-2"></span>Actuator Status reports (in the Return Status Window) the position of each of the four actuators (horizontal, vertical, extension, gripper) in the library. You can use this option to test for proper operation and tracking of each actuator.

To display the status of the actuators:

1. Select the Status menu.

**IMPORTANT:** Perform a Self Test All and Home All before selecting Actuator Status. If you do not perform these functions, you may receive erroneous status information.

- 2. Select Actuator Status. The Return Status Window shows the position of every actuator in the library, pauses for four seconds, then updates the display with the current changes in the position of each actuator location.
- 3. Press Abort Command to terminate the report.

## <span id="page-28-0"></span>**Report Statistics**

<span id="page-28-3"></span>This option displays a screen of statistical information that is stored in the non-volatile RAM on the library robotic controller. The information returned includes the:

- Total power-on hours (POH) for the library
- Command time
- Numbers of actuations for each of the axes
- Numbers of picks and places into bins and drives
- Number and type of retries performed by the library to continue its operation

To display the library statistics:

- 1. Select the Status menu.
- 2. Select Report Statistics. The Return Status Window displays the statistics.

## <span id="page-28-1"></span>**Reset Statistics**

<span id="page-28-4"></span>This option resets the statistics table. It is a development tool and is not expected to be used for normal field service functions. When selected, the password must be entered before the function is executed.

# <span id="page-28-2"></span>**SysTest Info**

<span id="page-28-5"></span>This option polls the library for the results of the last system test run on the library. The values are saved in non-volatile RAM so that a power cycle to the library does not reset them.

The return string contains the following items in the following order:

- Total number of picks and places
- Last operations status (example: B8302)
- Total test time in msecs
- Test type (examples: RANDOM or BIN)
- Average drive-to-bin move time in msecs
- Average bin-to-drive move time in msecs
- Average bin-to-bin move time in msecs
- Longest move time in msecs
- Number of bad barcode reads
- Number of places to each drive
- Number of places to bins
- Number of places to load port
- Next-to-last operation (example: Pick B:10)
- Last operation (example: Place D:1)

To poll the library for the results of the last system test run on the library and save them in non-volatile RAM:

- 1. Select the Status menu.
- 2. Select SysTest Info.

#### <span id="page-29-0"></span>**System Info**

<span id="page-29-1"></span>System Info reports the model number, current firmware revision and configuration of the library.

To display the system information for the library:

- 1. Select the Status menu.
- 2. Select System Info to display the information in a Return Status Window.

### <span id="page-30-0"></span>**Display Serial#**

<span id="page-30-2"></span>This command lets you to enter the serial number of the library. This information is displayed next to the date on the Information Line.

To display the serial number:

- 1. Select the Status menu.
- 2. Select Display Serial#.

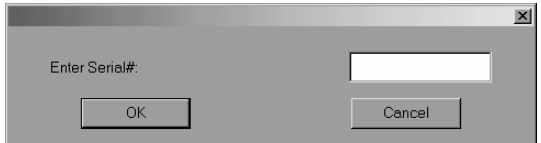

#### **Figure 3–8: Enter serial number**

3. Enter the serial number of the library and click **OK**.

### <span id="page-30-1"></span>**Element Status**

<span id="page-30-3"></span>Element Status reports element addresses for bins, loader, gripper, drive, and PTM.

- 1. Select the Status menu.
- 2. Select Element Status.

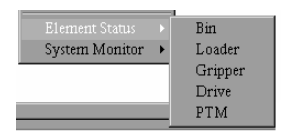

#### **Figure 3–9: Element status menu**

3. Select an option.

## <span id="page-31-0"></span>**System Monitor**

<span id="page-31-1"></span>System Monitor displays the current status of the fans, power state, power supply and temperature state.

- 1. Select the Status menu.
- 2. Select System Monitor.

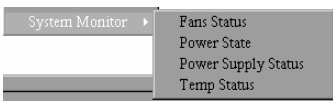

#### **Figure 3–10: System monitor menu**

3. Select the desired option.

# <span id="page-32-0"></span>**Move Actuators Menu**

<span id="page-32-2"></span>The Move Actuators Menu lets you test the library actuators and the tape drive insert/release handle (drive door) actuators, unload cartridges from the tape drives, move individual cartridges within the library, and read the bar code labels of individual cartridges.

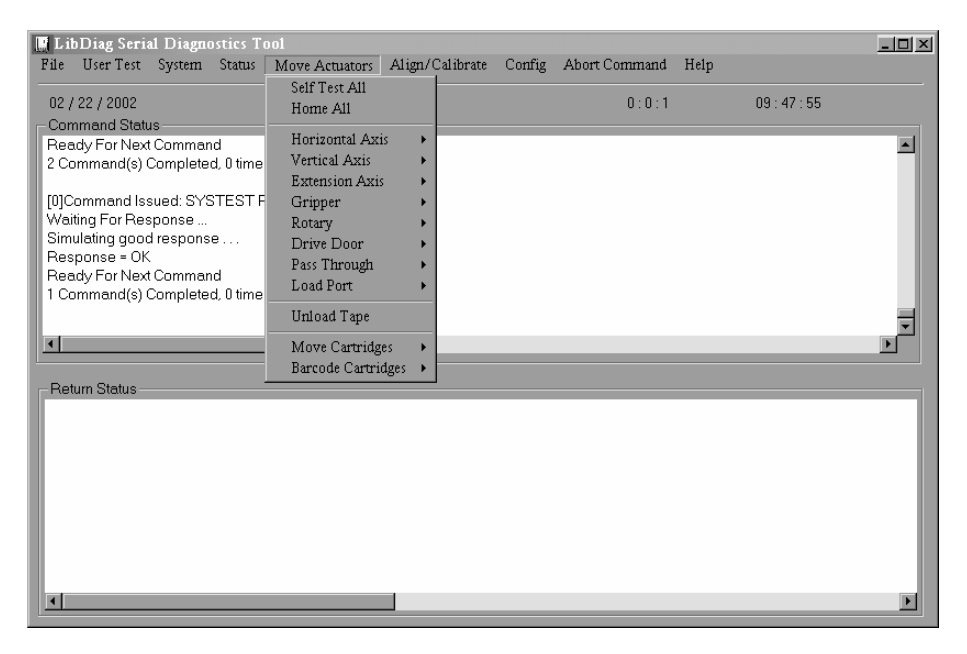

**Figure 3–11: Move Actuators menu**

### <span id="page-32-1"></span>**Self Test All**

<span id="page-32-3"></span>Self Test All sends a short electrical pulse to the extension axis, gripper, and drive door motors and then reads the encoder or sensor data associated with each motor. This operation is used to verify that these motors and their associated encoder or sensors respond as instructed.

To self-test the motors in the system:

- 1. Select the Move Actuators menu.
- 2. Select Self Test All.

## <span id="page-33-0"></span>**Home All**

<span id="page-33-2"></span>Home All returns all actuators to their home position.

To home all actuators:

- 1. Select the Move Actuators menu.
- 2. Select Home All.

### <span id="page-33-1"></span>**Horizontal Axis**

<span id="page-33-3"></span>This option tests individual movements of the horizontal axis.

**Table 3–2: Horizontal Axis Submenu Functions**

| <b>Option</b>     | <b>Description</b>                                                                                                    |
|-------------------|----------------------------------------------------------------------------------------------------|
| <b>Self Test</b>  | Activates the horizontal axis mechanism to verify normal<br>operation.                                                                                                    |
| Home              | Returns the horizontal axis to its home position.                                                                                                    |
| Move To Bin       | Moves the horizontal axis directly in front of a bin location<br>that you specify via a pop-up window.                                                                                                    |
| Move To Load Port | Moves the horizontal axis directly in front of the load port<br>bin that you specify via a pop-up window.                                                                                                    |
| Move To Drive     | Moves the horizontal axis directly in front of the drive that<br>you specify via a pop-up window.                                                                                                    |
| Move To Position  | Moves the horizontal axis to a position relative to the home<br>location. Enter a number (in the pop-up window) to specify<br>the position. The position is specified in inches. A positive<br>number moves the axis toward the rear of the library. A<br>negative number moves the axis toward the front. |
| Move to PTM       | Moves the horizontal axis directly in front of the PTM<br>position the user selects.                                                                                                    |

To actuate the horizontal axis:

- 1. Select the Move Actuators menu.
- 2. Select Horizontal Axis.
- 3. Select the desired test. For a Move to... option, a pop-up window is displayed asking you to enter one of the following based on your selection:
	- Storage Bin
	- Drive Number
	- Loader Slot Number
	- Position
	- PTM
- 4. Enter the appropriate information and click **OK**.

## <span id="page-34-0"></span>**Vertical Axis**

<span id="page-34-1"></span>This option tests individual movements of the vertical axis.

| <b>Option</b>        | <b>Description</b>                                                                                                    |
|----------------------|----------------------------------------------------------------------------------------------------|
| <b>Self Test</b>     | Activates the Vertical Axis Mechanism to verify normal<br>operation.                                                                                                    |
| Home                 | Returns the vertical axis to its home position.                                                                                                    |
| Move To Bin          | Moves the vertical axis directly in front of a bin location that<br>you specify via a pop-up window.                                                                                                    |
| Move To Load<br>Port | Moves the vertical axis directly in front of the load port bin<br>that you specify via a pop-up window.                                                                                                    |
| Move To Drive        | Moves the vertical axis directly in front of the drive that you<br>specify via a pop-up window.                                                                                                    |
| Move To Position     | Moves the vertical axis to a position relative to the home<br>location. Enter a number (in the pop-up window) to specify<br>the position. The position is specified in inches. A positive<br>number moves the axis toward the top of the library. A<br>negative number moves the axis toward the bottom. |
| Move to PTM          | Moves the vertical axis directly in front of the PTM position<br>the user selects.                                                                                                    |

**Table 3–3: Vertical Axis Submenu Functions**

To actuate the vertical axis:

- 1. Select the Move Actuators menu.
- 2. Select Vertical Axis.
- 3. Select the desired test. For a Move to... option, a pop-up window is displayed asking you to enter one of the following based on your selection:
	- Drive Number
	- Position
	- Bin# For Face
	- Loader Slot Number
	- PTM
- 4. Enter the appropriate information and press **OK**.

### <span id="page-35-0"></span>**Extension Axis**

Extension Axis tests individual movements of the extension axis.

| <b>Option</b>        | <b>Description</b>                                                                                                    |
|----------------------|----------------------------------------------------------------------------------------------------|
| <b>Self Test</b>     | Actuates the extension drive motor and then reads the returned<br>encoder, home sensor, home sensor interrupt, and current<br>feedback information to verify that the motor, encoder, and other<br>sensors are working properly.                                                                             |
| Home                 | Returns the extension axis to its home position.                                                                                                    |
| Move To Load<br>Port | Moves the extension axis directly in front of the load port bin that<br>you specify via a pop-up window.                                                                                                    |
| Move to PTM          | Moves the extension axis directly in front of the PTM position the<br>user selects.                                                                                                    |
| Move To Drive        | Moves the Extension Axis directly in front of the Drive that you<br>specify via a pop up window.                                                                                                    |
| Move To<br>Position  | Moves the extension axis to a position relative to the home<br>location. Enter a number (in the pop-up window) to specify the<br>position. The position is specified in inches. A positive number<br>moves the axis toward the storage bins. A negative number<br>moves the axis away from the storage bins. |

<span id="page-35-1"></span>**Table 3–4: Extension Axis Submenu Functions**

To actuate the extension axis:

- 1. Select the Move Actuators menu.
- 2. Select Extension Axis.
- 3. Select the desired test. For a Move to... option, a pop-up window is displayed asking you to enter one of the following based on your selection:
	- Drive Number
	- Loader Slot Number
	- Position
	- PTM
- 4. Enter the appropriate information and press **OK**.

## <span id="page-36-0"></span>**Gripper**

<span id="page-36-1"></span>This option tests individual movements of the gripper assembly.

**Table 3–5: Gripper Submenu Functions**

| Option           | <b>Description</b>                                                                                     |
|------------------|----------------------------------------------------------------------------------------------------|
| <b>Self Test</b> | Opens and closes the gripper jaw to verify proper functioning of<br>the motor and the gripper sensors. |
| Home             | Returns the gripper to its home position; that is, closes the<br>gripper jaw.                          |
| Open             | Opens the gripper jaw.                                                                                 |
| Close            | Closes the gripper jaw.                                                                                |

To actuate the gripper:

- 1. Select the Move Actuators menu.
- 2. Select Gripper.
- 3. Select the desired test.

## <span id="page-37-0"></span>**Rotary**

<span id="page-37-3"></span>This option tests the individual movements of the rotary assembly.

**Table 3–6: Rotary Submenu Functions**

| Option     | <b>Description</b>                                                             |
|------------|--------------------------------------------------------------------------------|
| Self Test  | Actuates the Rotary to verify proper functioning of the Rotary<br>Mechanism.   |
| Home       | Moves the Rotary to the home position.                                         |
| Move Front | Rotates the Rotary so that the gripper is facing the front doors.              |
| Move Back  | Rotates the Rotary so that the gripper is facing away from the<br>front doors. |

To actuate the rotary assembly:

- 1. Select the Move Actuators menu.
- 2. Select Rotary.
- 3. Select the desired test.

# <span id="page-37-1"></span>**Drive Door (DLT Drives Only)**

This option tests the stepper motors, which control the tape drive insert/release handle (drive door).

#### <span id="page-37-2"></span>**Table 3–7: Drive Door Submenu Functions**

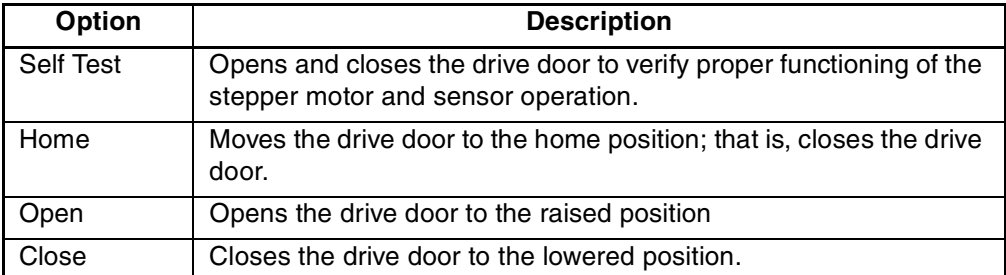

To actuate a tape drive door:

- 1. Select the Move Actuators menu.
- 2. Select Drive Door.

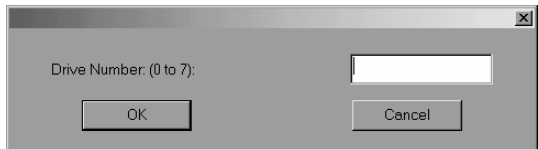

**Figure 3–12: Select drive door**

- 3. Enter the drive number and click **OK**.
- 4. Select the desired test.

# <span id="page-38-0"></span>**Pass Through**

This option tests individual movements of the PTM.

<span id="page-38-1"></span>**Table 3–8: Pass Through Submenu Functions**

| <b>Option</b>   | <b>Description</b>                                                |
|-----------------|-------------------------------------------------------------------|
| Self Test       | Actuates the pass through mechanism to verify proper functioning. |
| Home            | Moves the pass through to home position.                          |
| Move Inside     | Moves the pass through to an inside position.                     |
| Move<br>Outside | Moves the pass through to an outside position.                    |
| <b>Pick</b>     | Lets you pick a cartridge from the specified pass through.        |
| Place           | Lets you place a cartridge to the specified pass through.         |

To test individual movements of the PTM:

- 1. Select the Move Actuators menu.
- 2. Select Pass Through.
- 3. Select the desired test.

## <span id="page-39-0"></span>**Load Port**

This option allows you to pick and place cartridges from and to the load port bins.

<span id="page-39-3"></span>**Table 3–9: Load Port Submenu Functions**

| <b>Option</b> | <b>Description</b>                                             |
|---------------|----------------------------------------------------------------|
| Lock          | Locks the load port to resume normal library operation.        |
| <b>Unlock</b> | Unlocks the load port to allow loading and unloading of media. |

To pick (place) cartridges from (to) the load port bins:

- 1. Select the Move Actuators menu.
- 2. Select Load Port.
- 3. Select the desired Pick or Place test.
- 4. Enter the number of the bin that you want to pick (place) from (to) and click **OK**.

#### <span id="page-39-1"></span>**Unload Tape**

<span id="page-39-5"></span>This option rewinds the cartridge to the beginning-of-tape. You can then pick the cartridge from the drive.

To unload a cartridge from the drive:

- 1. Select the Move Actuators menu.
- 2. Select Unload Tape.
- 3. Enter the number of the drive containing the cartridge to be rewound and click **OK**.

**NOTE:** When you execute this command, the tape completely rewinds. Depending on the tape position, it takes 10 to 120 seconds before the tape drive Operate Handle indicator lights.

#### <span id="page-39-2"></span>**Move Cartridges**

<span id="page-39-4"></span>This option allows you to pick (place) cartridges from (to) storage and load port bins, tape drives, and a PTM. You can also use this test to read a bar code label from a cartridge in a specific location.

Before running this test, the library must have a current inventory of the cartridges. The gripper must be free before picking a cartridge from a bin or drive, and must be gripping a cartridge before placing a cartridge into a bin or drive.

| Option                  | <b>Description</b>                                   |
|-------------------------|------------------------------------------------------|
| Pick From Bin           | Picks a cartridge from the specified storage bin.    |
| Pick From Load<br>Port  | Picks a cartridge from the specified load port bin.  |
| Pick from PTM           | Picks a cartridge from the PTM.                      |
| <b>Pick From Drive</b>  | Picks a cartridge from the specified tape drive.     |
| Place Into Bin          | Places a cartridge into the specified storage bin.   |
| Place Into Load<br>Port | Places a cartridge into the specified load port bin. |
| Place Into PTM          | Places a cartridge into the PTM.                     |
| <b>Place Into Drive</b> | Places a cartridge into the specified tape drive.    |

**Table 3–10: Move Cartridges Submenu Functions**

#### <span id="page-40-0"></span>**Picking a Cartridge**

<span id="page-40-1"></span>To pick a cartridge:

- 1. Select the Move Actuators menu.
- 2. Select Move Cartridges.
- 3. Select Pick From Bin, Pick From Load Port, Pick From Drive, or Pick from PTM. **NOTE:** There must be a cartridge in the source bin or drive that you select.
- 4. Enter one of the following based on your selection in step 3:
	- Storage Bin
	- Loader Slot Number
	- Drive Number
	- PTM Number
- 5. Enter the appropriate information and click **OK**.

#### <span id="page-41-0"></span>**Placing a Cartridge**

<span id="page-41-1"></span>To place a cartridge:

- 1. Select the Move Actuators menu.
- 2. Select Move Cartridges.
- 3. Select Place Into Bin, Place Into Load Port, Place Into Drive, or Place Into PTM.

**NOTE:** The destination bin or drive that you select must be empty.

- 4. Enter one of the following based on your selection in step 3:
	- Storage Bin
	- Loader Slot Number
	- Drive Number
	- PTM Number
- 5. Enter the appropriate information and click **OK**.

## <span id="page-42-0"></span>**Barcode Cartridges**

This option reads the barcode for a designated cartridge. When the option is selected, specify the bin number, drive number, load port bin, or PTM number for the operation.

<span id="page-42-1"></span>**Table 3–11: Barcode Cartridges submenu items**

| Option                 | <b>Description</b>                                                  |
|------------------------|---------------------------------------------------------------------|
| Barcode - Bin          | Reads the barcode of a cartridge in the specified storage<br>bin.   |
| Barcode - Load<br>Port | Reads the barcode of a cartridge in the specified load port<br>bin. |
| Barcode - Drive        | Reads the barcode of a cartridge in the specified tape drive.       |
| Barcode - PTM          | Reads the barcode of a cartridge in the specified PTM.              |

To read a cartridge barcode label:

- 1. Select the Move Actuators menu.
- 2. Select Barcode Cartridges.
- 3. Select Barcode Bin, Barcode Load Port, Barcode Drive, or Barcode PTM.

**NOTE:** The destination bin or drive that you select must be occupied.

- 4. Enter one of the following based on your selection in step 3:
	- Storage Bin
	- Loader Slot Number
	- Drive Number
	- PTM Number

# <span id="page-43-0"></span>**Align/Calibrate Menu**

Calibration is the process of setting the horizontal, vertical, and extension location values for each bin, tape drive, load port, and pass through location within the library. The calibration values are stored in non-volatile RAM (NVRAM). Use the Align/Calibrate Menu to perform an automatic calibration on all element locations in the library, or calibrate the storage bins, load port bins, drives, and PTMs individually. This menu also includes the option for setting and changing the SCSI addresses of the library and drives.

<span id="page-43-1"></span>

| <b>F</b> LibDiag Serial Diagnostics Tool                                                                             |                                                                                           |               |          | $\Box$ D $\Box$ |
|----------------------------------------------------------------------------------------------------|-------------------------------------------------------------------------------------------|---------------|----------|-----------------|
| User Test System Status Move Actuators<br>File                                                                       | Config<br>Align/Calibrate                                                                 | Abort Command | Help     |                 |
| 02 / 22 / 2002                                                                                                    | Calibrate                                                                                 | 0:0:2         | 10:18:58 |                 |
| <b>Command Status</b><br>Waiting For Response<br>Simulating good response<br>Response = OK<br>Ready For Next Command | Library SCSI ID<br>Report Lib. SCSI ID<br>Drive SCSI ID<br>Reset Drive<br>Report Drive    |               |          |                 |
| 1 Command(s) Completed, 0 timeout, Elapsed Time<br>$\blacksquare$                                                    | <b>Bin Position</b><br>Drive Position<br><b>Load Port Position</b><br><b>PTM Position</b> |               |          |                 |
| <b>Return Status</b>                                                                                                 |                                                                                           |               |          |                 |
|                                                                                                    |                                                                                           |               |          |                 |
| $\overline{1}$                                                                                                    |                                                                                           |               |          |                 |

**Figure 3–13: Align/Calibrate menu**

### <span id="page-44-0"></span>**Calibrate**

This option lets you calibrate the entire library automatically or calibrate the storage bins, load port bins, tape drives, selected PTM, all PTMs, or service individually.

<span id="page-44-2"></span>**Table 3–12: Calibrate Submenu Functions**

| Option           | Selecting this option calibrates the                         |
|------------------|--------------------------------------------------------------|
| All              | Entire library                                               |
| <b>Bin</b>       | Storage bins only                                            |
| <b>Drive</b>     | Tape drives only                                             |
| <b>Load Port</b> | Load port bins only                                          |
| Selected PTM     | Specified PTM only                                           |
| All PTM          | All PTMs                                                     |
| Service          | Entire library and loads the default values for all elements |

To auto-calibrate the library:

- 1. Select the Align/Calibrate.
- 2. Select Calibrate.
- 3. Select the desired option.

## <span id="page-44-1"></span>**Library SCSI ID**

<span id="page-44-3"></span>This option lets you set the SCSI ID (0-15) of the library.

To set the SCSI ID of the library:

- 1. Select the Align/Calibrate menu.
- 2. Select Library SCSI ID.
- 3. Enter the number representing the library SCSI ID and click **OK**.

**NOTE:** After changing the SCSI address of the library, the host controller must issue a "SCSI Bus Reset" for the new SCSI ID to be set, or the library must be powered off and on again to reset the SCSI ID.

## <span id="page-45-0"></span>**Report Lib. SCSI ID**

<span id="page-45-4"></span>This option returns the SCSI ID (0-15) in the Command Status Window.

To display the SCSI ID of the library:

- 1. Select the Align/Calibrate menu.
- 2. Select Report Lib. SCSI ID.

The SCSI ID information is displayed in the Return Status Window.

## <span id="page-45-1"></span>**Drive SCSI ID**

<span id="page-45-3"></span>This option allows you to set the SCSI ID  $(0-15)$  of each drive in the library.

To set or change the SCSI ID of a drive:

- 1. Select the Align/Calibrate menu.
- 2. Select Drive SCSI ID.
- 3. Enter the drive number.
- 4. Enter the drive SCSI ID.

**NOTE:** The Reset Drive command must be performed for the new drive SCSI IDs to be set. Alternately, the host controller must issue a "SCSI Bus Reset" for the new SCSI IDs to be set, or the library must be powered off and on again to reset the SCSI ID. It is recommended that the Report Drive command be performed after the drives have been reset to verify that the SCSI IDs are set or changed as desired.

#### <span id="page-45-2"></span>**Reset Drive**

<span id="page-45-5"></span>The drive must be reset after you use the Drive SCSI ID command above. This command takes approximately 10 seconds to complete.

To reset a drive SCSI ID:

- 1. Select the Align/Calibrate menu.
- 2. Select Reset Drive.
- 3. Enter the drive number and click **OK**.

## <span id="page-46-0"></span>**Report Drive**

<span id="page-46-3"></span>Report Drive displays the configuration of each drive. The information that is reported includes the drive model, the drive and controller microcode revisions, the drive SCSI ID, serial number, cleaning states, tape type, and tape density.

To display the configuration of a drive:

- 1. Select the Align/Calibrate menu.
- 2. Select Report Drive.
- 3. Enter the drive number and click **OK**.

The data for the selected drive is displayed in the Return Status Window.

### <span id="page-46-1"></span>**Bin Position**

Bin Position provides the capability to report or change the horizontal, vertical, and extension location values for each storage bin in the library.

It is not possible to change any of the location values of one storage bin independently of all the other storage bins. Each bin location has the same horizontal and extension value as all other storage bins in a pack. Each bin location has a fixed vertical value relative to all other bin locations in that pack. When any storage bin location is changed, the values for all storage bin locations in that pack are changed accordingly.

<span id="page-46-2"></span>**CAUTION:** Changing the calibration values can result in degraded operation of the library. This option should only be used by authorized service personnel.

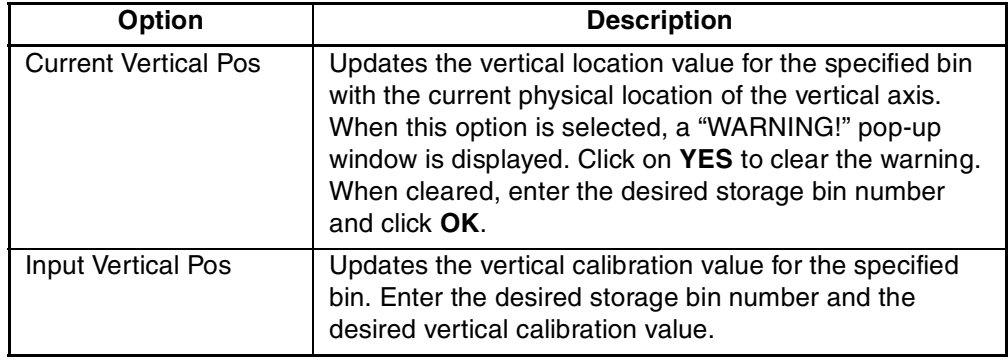

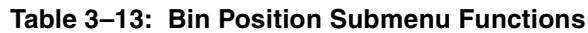

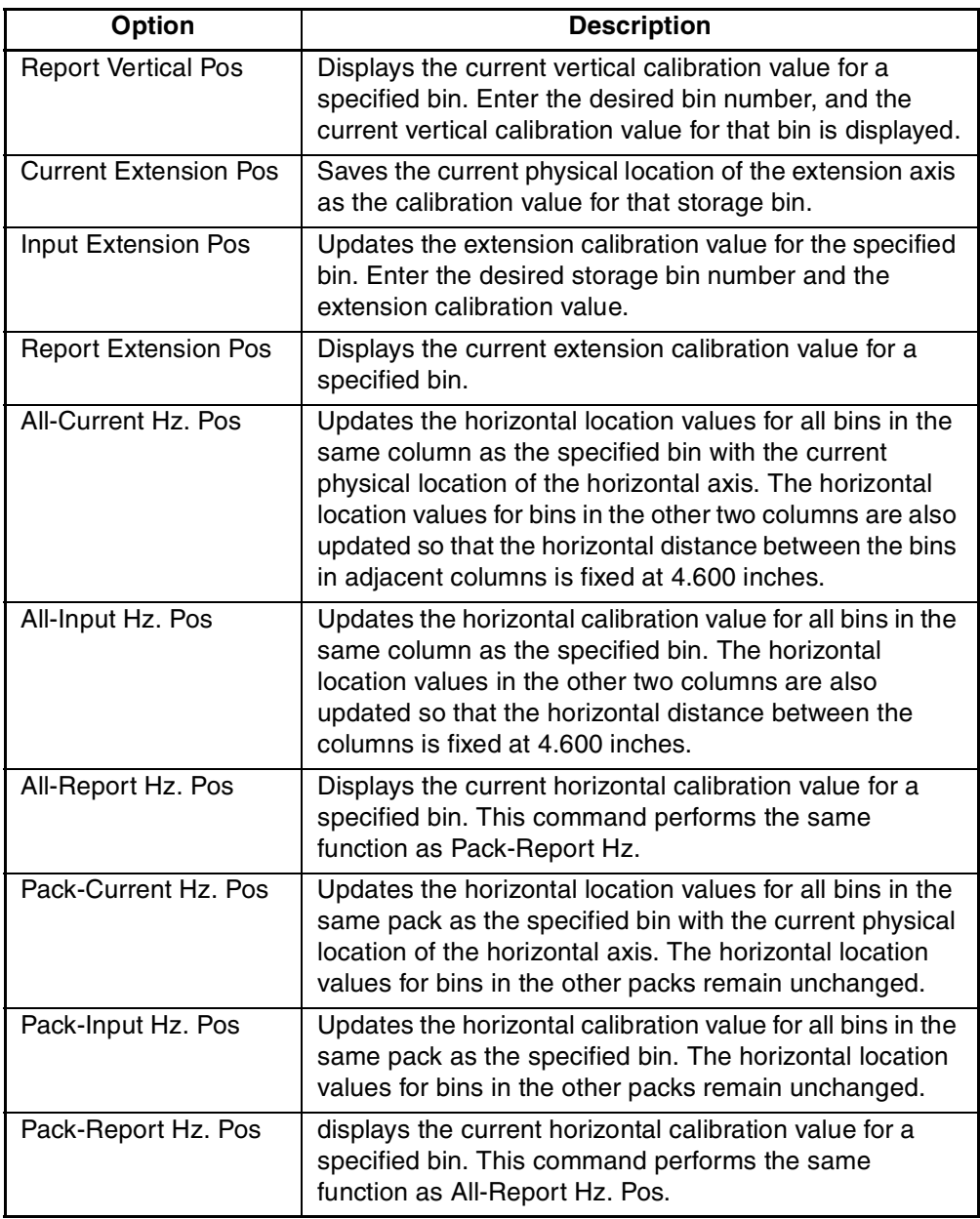

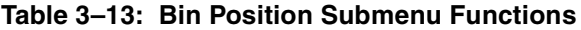

# <span id="page-48-0"></span>**Drive Position**

<span id="page-48-1"></span>Drive Position provides the capability to report or change the horizontal, vertical, and extension location values for each drive in the library.

**Table 3–14: Drive Position Submenu Functions**

| <b>Option</b>                   | <b>Description</b>                                                                                                    |
|---------------------------------|----------------------------------------------------------------------------------------------------|
| <b>Current Vertical Pos</b>     | Updates the vertical location value for the specified drive<br>with the current physical location of the vertical axis. When<br>this option is selected, a "WARNING!" pop-up window is<br>displayed. Click YES to clear the warning. When cleared,<br>enter the desired drive number and click OK. |
| Input Vertical Pos              | Updates the vertical calibration value for the specified<br>drive. Enter the desired drive number and the desired<br>vertical calibration value.                                                                                                    |
| <b>Report Vertical Pos</b>      | Displays the current vertical calibration value for a<br>specified drive. Enter the desired drive number, and the<br>current vertical calibration value for that drive is displayed.                                                                                                    |
| <b>Current Extension</b><br>Pos | Saves the current physical location of the extension axis as<br>the calibration value for that drive.                                                                                                    |
| Input Extension Pos             | Updates the extension calibration value for the specified<br>drive. Enter the desired drive number and the desired<br>extension calibration value.                                                                                                    |
| <b>Report Extension</b><br>Pos  | Displays the current extension calibration value for a<br>specified drive.                                                                                                    |
| <b>Current Horiz, Pos</b>       | Updates the horizontal location value for the selected drive<br>with the current physical location of the horizontal axis.                                                                                                    |
| Input Horiz. Pos                | Updates the horizontal calibration value for the selected<br>drive with the input value.                                                                                                    |
| Report Horiz. Pos               | Displays the current horizontal calibration value for a<br>specified drive.                                                                                                    |

## <span id="page-49-0"></span>**Load Port Position**

<span id="page-49-1"></span>Load Port Position provides the capability to report or change the horizontal, vertical, and extension location values for the load port bins in the library.

**Table 3–15: Load Port Position Submenu Functions**

| <b>Option</b>                | <b>Description</b>                                                                                                    |
|------------------------------|----------------------------------------------------------------------------------------------------|
| <b>Current Vertical Pos</b>  | Updates the vertical location value for the specified load<br>port bin with the current physical location of the vertical<br>axis. When this option is selected, a "WARNING!"<br>pop-up window is displayed. Click YES to clear the<br>warning. When cleared, enter the desired load port bin<br>number and click OK. |
| Input Vertical Pos           | Updates the vertical calibration value for the specified<br>load port bin. Enter the desired load port bin number<br>and the desired vertical calibration value.                                                                                                    |
| <b>Report Vertical Pos</b>   | Displays the current vertical calibration value for a<br>specified load port bin. Enter the desired load port bin<br>number, and the current vertical calibration value for<br>that load port bin is displayed.                                                                                                    |
| <b>Current Extension Pos</b> | Saves the current physical location of the extension axis<br>as the calibration value for that load port bin.                                                                                                    |
| <b>Input Extension Pos</b>   | Updates the extension calibration value for the specified<br>load port bin. Enter the desired load port bin number<br>and the desired extension calibration value.                                                                                                    |
| <b>Report Extension Pos</b>  | Displays the current extension calibration value for a<br>specified load port bin.                                                                                                    |
| <b>Current Horiz, Pos</b>    | Updates the horizontal location value for the selected<br>load port bin with the current physical location of the<br>horizontal axis.                                                                                                    |
| Input Horiz. Pos             | Updates the horizontal calibration value for the selected<br>load port bin with the input value.                                                                                                    |
| Report Horiz. Pos            | Displays the current horizontal calibration value for a<br>specified load port bin.                                                                                                    |

# <span id="page-50-0"></span>**PTM Position**

<span id="page-50-1"></span>This option provides the capability to report or change the horizontal, vertical, and extension location values for a PTM.

| Option                          | <b>Description</b>                                                                                                    |
|---------------------------------|----------------------------------------------------------------------------------------------------|
| <b>Current Vertical Pos</b>     | Updates the vertical location value for the specified PTM<br>with the current physical location of the vertical axis.<br>When this option is selected, a pop-up window is<br>displayed. Enter the desired specific PTM number and<br>click OK.     |
| Input Vertical Pos              | Updates the vertical calibration value for the specified<br>PTM. Enter the desired PTM number and the desired<br>vertical calibration value in the pop-up window and click<br>OK.                                                                  |
| <b>Report Vertical Pos</b>      | Displays the current vertical calibration value for a<br>specified PTM. Enter the desired PTM number, and the<br>current vertical calibration value for that PTM is<br>displayed.                                                                  |
| <b>Current Extension</b><br>Pos | Saves the current physical location of the PTM as the<br>calibration value for that PTM.                                                                                                    |
| <b>Input Extension Pos</b>      | Updates the extension calibration value for the specified<br>PTM. Enter the desired PTM number and the desired<br>extension calibration value.                                                                                                    |
| <b>Report Extension Pos</b>     | Displays the current extension calibration value for a<br>specified PTM.                                                                                                    |
| <b>Current Horiz, Pos</b>       | Updates the horizontal location value for the specified<br>PTM with the current physical location of the horizontal<br>axis. When this option is selected, a pop-up window is<br>displayed. Enter the desired specific PTM number and<br>click OK. |
| Input Horiz. Pos                | updates the horizontal calibration value for the selected<br>PTM with the input value.                                                                                                    |
| Report Horiz. Pos               | Displays the current horizontal calibration value for a<br>specified PTM.                                                                                                    |

**Table 3–16: PTM Submenu Functions**

# <span id="page-51-0"></span>**Configuration Menu**

<span id="page-51-2"></span>The Config Menu provides the capability to:

- Set or display the overall library configuration
- Initialize an inventory sequence, NVRAM and/or the bar code scanner
- Enable/disable recovery options and/or the tape cleaning feature
- Perform a flash download

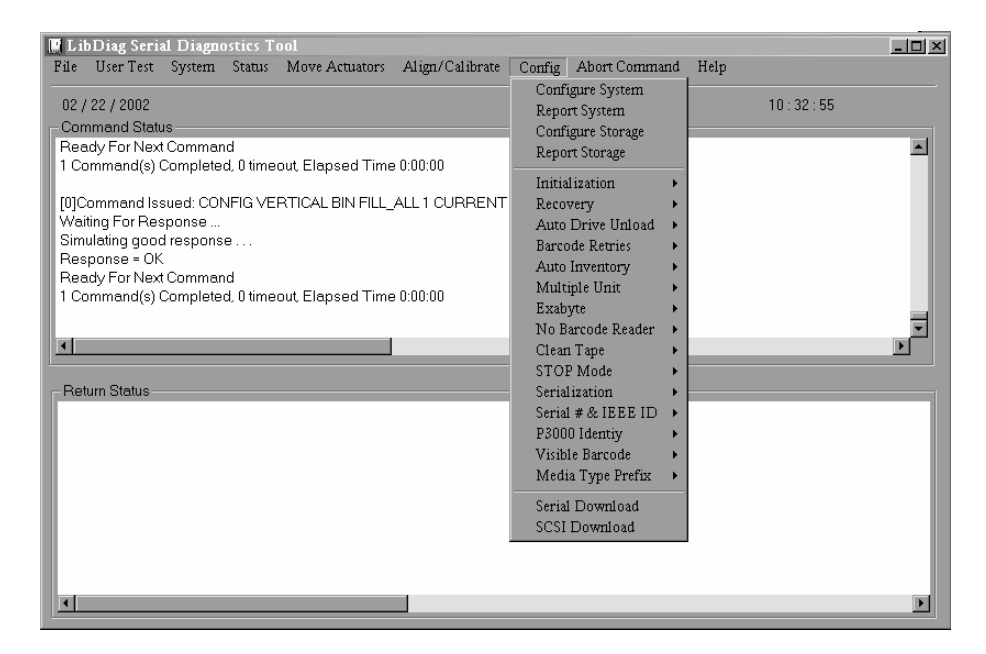

**Figure 3–14: Configuration menu**

### <span id="page-51-1"></span>**Configure System**

<span id="page-51-3"></span>This option allows you to select the proper model number of the library. To configure the library:

- 1. Select the Config menu.
- 2. Select Configure System.
- 3. Select the appropriate model number.
- 4. Enter the number of bins.
- 5. Enter the number of drives.

<span id="page-52-0"></span>**NOTE:** Drives must be contiguous within the library.

6. Enter the desired SCSI ID of the library and click **OK**.

**Table 3–17: ESL9000 Series Model Numbers**

|                                    |                |                   | Max.               |                              |  |  |
|------------------------------------|----------------|-------------------|--------------------|------------------------------|--|--|
| Model No.                          | <b>Name</b>    | <b>Product ID</b> | <b>Drives/Bins</b> | <b>Drive Type</b>            |  |  |
| 6318280*                           | <b>ESL9198</b> | ESL9000 Series    | 8/198              | <b>DLT8000</b>               |  |  |
| 6318281                            | <b>ESL9198</b> | P2000 6318281     | 8/198              | <b>DLT8000</b>               |  |  |
| 6318285*                           | <b>ESL9198</b> | ESL9000 Series    | 8/198              | <b>SDLT</b>                  |  |  |
| 6318286                            | <b>ESL9198</b> | P2000 6318286     | 8/198              | <b>SDLT</b>                  |  |  |
| 6437080*                           | ESL9322        | ESL9000 Series    | 8/322              | SDLT/LTO<br>Ultrium 1        |  |  |
| 6437085                            | <b>ESL9322</b> | P4000 6437085     | 8/322              | SDLT/LTO<br>Ultrium 1        |  |  |
| 6310080*                           | ESL9326        | ESL9000 Series    | 16/326             | <b>DLT7000</b>               |  |  |
| 6310081                            | <b>ESL9326</b> | ESL9000 Series    | 16/170             | <b>DLT7000</b>               |  |  |
| 6310082                            | <b>ESL9326</b> | P3000 6310082     | 16/326             | <b>DLT7000</b>               |  |  |
| 6310085*                           | ESL9326        | ESL9000 Series    | 16/326             | <b>DLT8000</b>               |  |  |
| 6313080*                           | <b>ESL9326</b> | ESL9000 Series    | 16/326             | <b>SDLT</b>                  |  |  |
| 6313081                            | ESL9326        | ESL9000 Series    | 16/170             | <b>SDLT</b>                  |  |  |
| 6313082                            | ESL9326        | P3000 6438250     | 16/326             | <b>SDLT</b>                  |  |  |
| 6438280*                           | <b>ESL9595</b> | ESL9000 Series    | 16/595             | <b>SDLT/LTO</b><br>Ultrium 1 |  |  |
| 6438081                            | <b>ESL9595</b> | ESL9000 Series    | 16/399             | SDLT/LTO<br>Ultrium 1        |  |  |
| 6438285                            | <b>ESL9595</b> | P7000 6438250     | 16/595             | <b>SDLT/LTO</b><br>Ultrium 1 |  |  |
| * indicates a default model number |                |                   |                    |                              |  |  |

#### <span id="page-52-1"></span>**Table 3–18: TL800 Series Model Numbers**

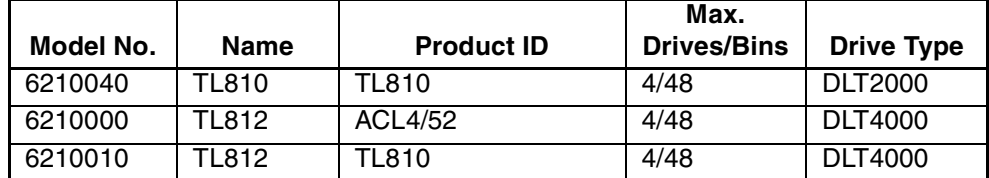

| Model No. | <b>Name</b>  | <b>Product ID</b> | Max.<br><b>Drives/Bins</b> | <b>Drive Type</b> |
|-----------|--------------|-------------------|----------------------------|-------------------|
| 6210040   | <b>TL812</b> | <b>TL810</b>      | 4/48                       | DLT7000           |
| 6200203   | TL820        | TL820             | 3/264                      | DLT2000           |
| 6200216   | TL820        | ACL 2640          | 3/264                      | DLT2000           |
| 6200213   | TL822        | TL820             | 3/264                      | <b>DLT4000</b>    |
| 6200213   | TL893        | TL820             | 3/264                      | <b>DLT7000</b>    |
| 6200221   | TL826        | ACL 2640          | 6/176                      | <b>DLT4000</b>    |
| 6200221   | TL896        | ACL 2640          | 6/176                      | <b>DLT7000</b>    |
| 6200223   | TL826        | TL820             | 6/176                      | <b>DLT4000</b>    |
| 6200223   | TL896        | TL820             | 6/176                      | <b>DLT7000</b>    |
| 6210030   | TL894        | ACL4/52           | 4/48                       | DLT7000           |
| 6210040   | TL894        | <b>TL810</b>      | 4/48                       | <b>DLT7000</b>    |
| 6240081   | TL895        | TL810             | 7/96                       | DLT7000           |
| 6240080   | TL895        | TL895             | 7/96                       | DLT7000           |
| 6240050   | TL895        | <b>ACL 7100</b>   | 7/96                       | <b>DLT7000</b>    |

**Table 3–18: TL800 Series Model Numbers**

## <span id="page-53-0"></span>**Report System**

<span id="page-53-3"></span>Report System displays the current library configuration, including model number, number of bins, number of drives, and the library SCSI ID in the Return Status Window.

To display the current library configuration:

- 1. Select the Config menu.
- 2. Select Report System.

The information is displayed in the Return Status Window.

## <span id="page-53-1"></span>**Configure Storage**

<span id="page-53-2"></span>Configure Storage lets you select the proper storage configuration for your system.

To select the proper storage configuration:

- 1. Select the Config menu.
- 2. Select the desired storage configuration and click **OK**.

## <span id="page-54-0"></span>**Report Storage**

<span id="page-54-7"></span>Report Storage reports the status of storage elements in your system.

To see the storage elements status report:

- 1. Select the Configure menu.
- 2. Select Report Storage.
- 3. Select the desired storage configuration and click **OK**.

### <span id="page-54-1"></span>**Initialization**

<span id="page-54-6"></span>To select an initialization option:

- 1. Select the Config menu.
- 2. Select Initialization.
- 3. Select the desired option:
	- Init Inventory
	- Init PTM Inventory
	- Init Non-Vol RAM

#### <span id="page-54-2"></span>**Init Inventory**

<span id="page-54-4"></span>Initialize Inventory starts a cartridge inventory sequence that scans the cartridges in the storage bins, the load port bins, the tape drives, and the PTM, and then records the location and identity of all barcode labeled cartridges. If all bins in the library are filled with bar code labeled cartridges, the entire inventory sequence takes approximately 5-6 minutes.

#### <span id="page-54-3"></span>**Init PTM Inventory**

<span id="page-54-5"></span>Initialize PTM Inventory starts a cartridge inventory sequence that scans the cartridges in the PTM only.

To do a PTM inventory only:

- 1. Select the Config menu.
- 2. Select Initialization
- 3. Select Init PTM Inventory.

#### <span id="page-55-0"></span>**Init Non-Vol RAM**

<span id="page-55-4"></span>Use this option to initialize or reset NVRAM.

**NOTE:** The calibration values are kept in NVRAM on the robotic controller board. If a new robotic controller board is installed in the library, it is recommended that NVRAM be initialized before performing the calibration procedures.

To initialize the NVRAM:

- 1. Select the Config menu.
- 2. Select Initialization.
- 3. Select Init Non-Vol RAM.

#### <span id="page-55-1"></span>**Recovery**

<span id="page-55-5"></span>This option accesses a submenu with the following options:

- Enable
- Disable
- Report

#### <span id="page-55-2"></span>**Enable Recovery**

When recovery is enabled, the library attempts to recover from internal anomalies to complete a command sent from the diagnostic PC (or host).

**NOTE:** When the library is powered-on, the enable/disable recovery switch is automatically set to be enabled. This is the default condition for this feature, and it should remain enabled except when troubleshooting a problem.

To enable recovery:

- 1. Select the Config menu.
- 2. Select Recovery.
- 3. Select Enable.

#### <span id="page-55-3"></span>**Disable Recovery**

When recovery is disabled, a command that cannot be successfully completed on the first attempt immediately generates an error response. Always leave recovery enabled when returning the library to the on-line state for operator use.

To disable error recovery:

- 1. Select the Config menu.
- 2. Select Recovery.
- 3. Select Disable.

#### <span id="page-56-0"></span>**Report Recovery**

This option reports the current recovery setting (enabled or disabled).

To report the current recovery setting:

- 1. Select the Config menu.
- 2. Select Recovery.
- 3. Select Report.

#### <span id="page-56-1"></span>**Auto Drive Unload**

<span id="page-56-3"></span>This option accesses a submenu with the following options:

- Enable
- Disable
- Report (reports the current status of Auto Drive Unload)

**NOTE:** Auto Drive Unload is set by default to enable. If you disable this feature then the drives will not auto unload on a Pick From Drive command.

### <span id="page-56-2"></span>**Barcode Retries**

<span id="page-56-4"></span>This option allows you to set the number of retries the scanner should attempt to read a barcode.

**NOTE:** The default is eight retries. It is recommended that you do not change this value.

Report indicates the current number of retries set for that specific library.

When you select Barcode Retries, a submenu with the following options is displayed:

- Number of retries
- Report

## <span id="page-57-0"></span>**Auto Inventory**

<span id="page-57-4"></span>When auto inventory is enabled, the library performs an inventory automatically when the library is powered up.

When you select Auto Inventory, a submenu with the following options is displayed:

- Enable
- Disable
- Report (reports whether auto inventory is enabled or disabled)

## <span id="page-57-1"></span>**Multiple Unit**

<span id="page-57-5"></span>This allows you to set the library configuration to any one of the following:

- Single unit
- Master unit
- Slave unit
- Report

### <span id="page-57-2"></span>**Exabyte**

Not applicable to ESL or TL series libraries.

### <span id="page-57-3"></span>**No Barcode Reader**

<span id="page-57-6"></span>When this option is disabled, the library scans barcodes during the inventory process. When this option is enabled, the library does not scan barcodes but instead only uses the cartridge-in-gripper sensor to determine the presence of a cartridge in each drive and bin.

When you select No Barcode, a submenu with the following options is displayed:

- Enable
- Disable
- Report (reports whether the no barcode option is enabled or disabled)

## <span id="page-58-0"></span>**Clean Tape**

<span id="page-58-3"></span>This option accesses a submenu with the following options:

- Enable Clean Tape
- Disable Clean Tape
- Report Clean Tape

#### <span id="page-58-1"></span>**Enable Clean Tape**

Use this option to activate auto-cleaning.

**NOTE:** Enabling or disabling auto-cleaning through the diagnostic software is temporary. When library power is cycled, the auto-cleaning mode will revert back to the last state selected by the host controller via the "Mode Select" command. The library is shipped from the factory with auto-cleaning disabled.

To enable auto-cleaning:

- 1. Select the Config menu.
- 2. Select Clean Tape.
- 3. Select Enable Clean Tape.
- 4. Verify, through Report Clean Tape, that auto-cleaning has been enabled.

#### <span id="page-58-2"></span>**Disable Clean Tape**

Use this option to deactivate auto-cleaning.

**NOTE:** Enabling or disabling auto-cleaning through the diagnostic software is temporary. When library power is cycled, the auto-cleaning mode will revert back to the last state selected by the host controller via the "Mode Select" command. The library is shipped from the factory with auto-cleaning disabled.

To disable auto-cleaning:

- 1. Select the Config menu.
- 2. Select Clean Tape.
- 3. Select Disable Clean Tape.
- 4. Verify, through Report Clean Tape, that auto-cleaning has been disabled.

#### <span id="page-59-0"></span>**Report Clean Tape**

When this option is selected, information is provided (in the Return Status Window) indicating whether auto-cleaning is enabled or disabled and providing the status of each drive (that is, whether cleaning is needed or not). In addition, information is returned showing the bin location and number of uses for each cleaning cartridge in the library.

To display the state of the auto-cleaning feature:

- 1. Select the Config menu.
- 2. Select Clean Tape.
- 3. Select Report Clean Tape.

<span id="page-59-4"></span>The information is displayed in the Return Status Window.

#### <span id="page-59-1"></span>**STOP Mode**

Stop Mode accesses a submenu with the following options that allows you to set the status of the library when troubleshooting:

- Stop On
- Stop Off
- Stop Report

#### <span id="page-59-2"></span>**Serialization**

<span id="page-59-3"></span>This option allows you to activate the serialization of your library through a submenu listing the following:

- Enable
- Disable

**NOTE:** Disable is not a valid command for ESL or TL series libraries. Serialization is always enabled.

• Report

## <span id="page-60-0"></span>**Serial # IEEE ID**

<span id="page-60-7"></span>This option lets you report on and set a serial number and IEEE ID number. Select Serial # IEEE to access the following submenu items:

- Config Serial #
- Report Serial #
- Set IEEE ID
- Report IEEE ID

**NOTE:** On some ESL9000 libraries you cannot change the serial number or IEEE ID number due to the internal library identification process, however you can still get reports on these items.

## <span id="page-60-1"></span>**P3000 Identity**

Not supported on ESL or TL series libraries.

## <span id="page-60-2"></span>**Visible Barcode**

<span id="page-60-8"></span>This option allows the visible barcode length to be set from six up to eight characters. The submenu contains the following options:

- Config Length
- Report Length

## <span id="page-60-3"></span>**Media Type Prefix**

<span id="page-60-6"></span>This option allows the 7th and 8th barcode characters, which identify the media type, to become the prefix for the barcode label. The submenu contains the following options:

- Enable
- Disable
- Report

## <span id="page-60-4"></span>**Serial Download**

<span id="page-60-5"></span>Serial download is used to load robotics firmware revisions using the serial port. The firmware downloaded through this method remains in the system until new robotics firmware is downloaded.

**NOTE:** The hex file (S6211250.HEX) for downloading must be copied into the same directory as LibDiag.

To perform a serial download:

- 1. Select the Config menu.
- 2. Select Serial Download.
- 3. Select the file you want to download and click **OK**.
- 4. Enter Y and click **OK**.

**NOTE:** The download will take approximately 60-90 minutes. When complete "SERIAL DOWNLOAD COMPLETED" is displayed in the Command Status Window.

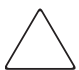

**CAUTION:** To avoid damage to the equipment do not turn off the library during this process.

#### <span id="page-61-0"></span>**SCSI Download**

<span id="page-61-1"></span>SCSI Download is used to load robotics firmware revisions using the SCSI bus. The firmware downloaded through this method remains in the system until new robotics firmware is downloaded.

To perform a SCSI download:

- 1. Make sure the Library is connected to the Host Computer through SCSI. (This can be verified by performing a normal SCANBUS).
- 2. Select the Config menu.
- 3. Select SCSI Download.
- 4. Select the file you want to download, and then click **OK**.
- 5. Click **YES** to confirm.

**NOTE:** The SCSI Download takes approximately 5 - 7 minutes. When completed, a "SCSI DOWNLOAD COMPLETE" is displayed in the Command Status Window.

**CAUTION:** To avoid damage to the equipment, do not turn off the library during this process.

# <span id="page-62-0"></span>**Initializing the Library**

<span id="page-62-3"></span>Perform the following procedure to initialize the library after downloading a new program or replacing the robotics controller board:

- 1. Initialize non-volatile RAM (NVRAM).
- 2. Configure the library for the number of existing drives. You can do this either of the following ways:
	- Use the Configure System from the Configuration menu.
	- Use the # Drives: option on the Configure: Library Settings via the control panel.
- 3. Calibrate the entire library using the All option on the Calibrate submenu.
- 4. Power cycle the library.

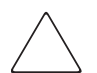

<span id="page-62-2"></span>**CAUTION:** When power cycling the library, leave the power off at least 15 seconds before turning the power back on.

# <span id="page-62-1"></span>**Abort Command**

This feature allows you to terminate or cancel any test in progress.

To abort a test:

- 1. Initiate any test from the pull-down menu selection except Home All.
- 2. Once the test is in progress, select Abort Command.

**NOTE:** It may take several seconds for this command to take effect.

# <span id="page-63-0"></span>**Help**

<span id="page-63-1"></span>This feature allows you to access the Help file associated with the entire program. When accessed, a submenu with the following is displayed:

- Help
- **Contents**
- Index

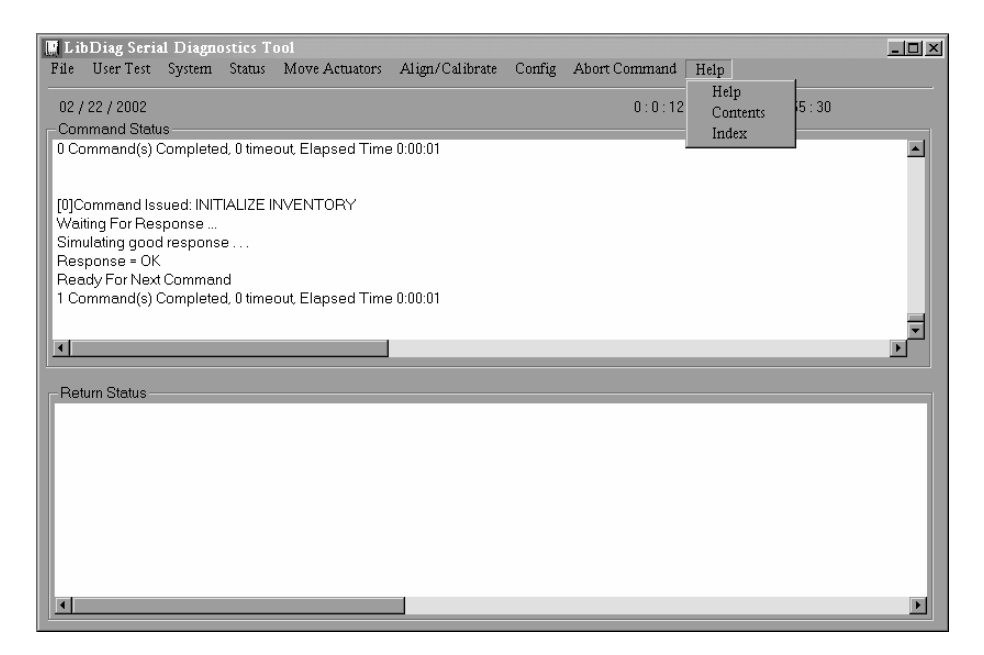

**Figure 3–15: Help menu**

# **Index**

#### <span id="page-64-0"></span>**A**

abort command [3–45](#page-62-2) actuator status [3–10](#page-27-2) align/calibrate menu [3–26](#page-43-1) applications names, [convention defined](#page-9-1) [vii](#page-6-5) authorized reseller x auto drive unload [3–39](#page-56-3) auto inventory [3–40](#page-57-4)

#### **B**

barcode reading cartridge [3–25](#page-42-1) retries [3–39](#page-56-4) baud rate, selecting [1–3](#page-12-0) bin position [3–29](#page-46-2) bin systest [3–8](#page-25-6) bin/drive systest [3–8](#page-25-7) button names, convention defined [vii](#page-6-6)

### **C**

cable, RS-232, connecting [1–2](#page-11-2) calibrate submenu functions [3–27](#page-44-2) calibrations, report [3–8](#page-25-8) capture commands [3–6](#page-23-2) cartridge picking [3–23](#page-40-1) placing [3–24](#page-41-1) reading barcode [3–25](#page-42-1) caution, symbol and definition [vii](#page-6-7) clean tape [3–41](#page-58-3) command names, convention defined [vii](#page-6-8) command status window [2–3](#page-16-2)

commands capture [3–6](#page-23-2) user input [3–5](#page-22-2) configuration menu [3–34](#page-51-2) configure storage [3–36](#page-53-2) configure system [3–34](#page-51-3) connecting RS-232 cable [1–2](#page-11-2) conventions application names, defined [vii](#page-6-5) button names, defined [vii](#page-6-6) command names, defined [vii](#page-6-8) dialog box names, defined [vii](#page-6-9) document [vii](#page-6-10) file names, defined [vii](#page-6-11) keyboard keys, defined [vii](#page-6-12) menu items, defined [vii](#page-6-13) menu sequences, defined [vii](#page-6-13) system responses, defined [vii](#page-6-14) user input, defined [vii](#page-6-15) variables [vii](#page-6-16) website addresses [vii](#page-6-17)

#### **D**

dialog box names, convention defined [vii](#page-6-9) display serial # [3–13](#page-30-2) document conventions [vii](#page-6-10) documentation, related [vii](#page-6-10) drive door submenu functions [3–20](#page-37-2) drive position [3–31](#page-48-1) drive SCSI ID [3–28](#page-45-3) drive, report information [3–29](#page-46-3)

### **E**

electrical shock hazard, symbol and definition [viii](#page-7-1) element status [3–13](#page-30-3) equipment symbols [viii](#page-7-2) error messages [1–4](#page-13-3) excessive weight, symbol and definition [ix](#page-8-3) exercise extension [3–8](#page-25-9) gripper [3–8](#page-25-10) horizontal [3–7](#page-24-3) rotary [3–8](#page-25-11) vertical [3–7](#page-24-4) extension axis submenu functions [3–18](#page-35-1)

### **F**

file names, convention defined [vii](#page-6-11) firmware SCSI download [3–44](#page-61-1) serial download [3–43](#page-60-5)

#### **G**

gripper submenu functions [3–19](#page-36-1)

#### **H**

help menu [3–46](#page-63-1) obtaining [ix](#page-8-4) on-line error messages [1–4](#page-13-3) using [1–4](#page-13-3) home all [3–16](#page-33-2) horizontal axis [3–16](#page-33-3) submenu functions [3–16](#page-33-3) hot surface, symbol and definition [viii](#page-7-3)

#### **I**

important, defined [vii](#page-6-18) init inventory [3–37](#page-54-4) init non-vol RAM [3–38](#page-55-4) init PTM inventory [3–37](#page-54-5) initialization [3–37](#page-54-6) initializing the library [3–45](#page-62-3) installing the software [1–1](#page-10-3)

#### **K**

keyboard keys, convention defined [vii](#page-6-12)

#### **L**

library connecting the diagnostic PC [1–2](#page-11-3) taking off-line [1–3](#page-12-1) library SCSI ID [3–27](#page-44-3) load port position [3–32](#page-49-1) load port submenu functions [3–22](#page-39-3) loop count, setting [3–4](#page-21-5) loop mode [3–3](#page-20-2)

#### **M**

main menu [1–3,](#page-12-2) [2–2,](#page-15-1) [3–1](#page-18-3) media prefix type [3–43](#page-60-6) menu align/calibrate [3–26](#page-43-1) configuration [3–34](#page-51-2) help [3–46](#page-63-1) items, convention defined [vii](#page-6-13) move actuators [3–15](#page-32-2) sequences, convention defined [vii](#page-6-13) status [3–10](#page-27-3) structure [3–2](#page-19-0) system tests [3–7](#page-24-5) user tests [3–3](#page-20-3) model numbers ESL9000 [3–35](#page-52-0) TL800 [3–35](#page-52-1) move actuators menu [3–15](#page-32-2) move cartridges [3–22](#page-39-4) multiple power source, symbol and definition [viii](#page-7-4) multiple unit [3–40](#page-57-5)

#### **N**

network interface connection, symbol and definition [viii](#page-7-5) no barcode reader [3–40](#page-57-6) note, defined [viii](#page-7-6)

# **P**

pass through submenu functions [3–21](#page-38-1) pick a cartridge [3–23](#page-40-1) placing a cartridge [3–24](#page-41-1) PTM position [3–33](#page-50-1)

#### **R**

random bin systest [3–9](#page-26-3) random bin/drive systest [3–9](#page-26-4) random systest [3–9](#page-26-5) recovery [3–38](#page-55-5) related documentation [vii](#page-6-10) report drive [3–29](#page-46-3) report lib. SCSI ID [3–28](#page-45-4) report statistics [3–11](#page-28-3) report storage [3–37](#page-54-7) report system [3–36](#page-53-3) required disk space [1–1](#page-10-4) reset drive [3–28](#page-45-5) reset statistics [3–11](#page-28-4) return status window [2–3](#page-16-3) rotary submenu functions [3–20](#page-37-3)

## **S**

SCSI download [3–44](#page-61-1) SCSI ID displaying [3–28](#page-45-4) resetting drive [3–28](#page-45-5) setting drive [3–28](#page-45-3) setting library [3–27](#page-44-3) self test all [3–15](#page-32-3) serial # IEEE ID [3–43](#page-60-7) serial download [3–43](#page-60-5) serialization [3–42](#page-59-3)

software command status window [2–3](#page-16-2) exiting [1–4](#page-13-4) installing [1–1](#page-10-3) main menu  $1-3$ ,  $2-2$ menu structure [2–1](#page-14-3) required disk space [1–1](#page-10-4) return status window [2–3](#page-16-3) starting [1–2](#page-11-4) statistics report [3–11](#page-28-3) reset [3–11](#page-28-4) status actuator [3–10](#page-27-2) status menu [3–10](#page-27-3) STOP mode [3–42](#page-59-4) symbols in text [vii](#page-6-19) on equipment [viii](#page-7-2) system info [3–12](#page-29-1) system monitor [3–14](#page-31-1) system responses, convention defined [vii](#page-6-14) system tests menu [3–7](#page-24-5) systest info [3–11](#page-28-5)

#### **T**

technical support [ix](#page-8-5) test files, user-defined [3–6](#page-23-3) text symbols [vii](#page-6-19) track mode [3–4](#page-21-6)

#### **U**

unload tape [3–22](#page-39-5) user input command [3–5](#page-22-2) user input, convention defined [vii](#page-6-15) user tests [3–3](#page-20-3)

#### **V**

variables, convention defined [vii](#page-6-16) vertical axis submenu functions [3–17](#page-34-1) visible barcode [3–43](#page-60-8)

#### **W**

warning electrical shock hazard symbol, defined [viii](#page-7-1) excessive weight symbol, defined [ix](#page-8-3) hot surface symbol, defined [viii](#page-7-3) multiple power source symbol, defined [viii](#page-7-4) network interface connection symbol, defined [viii](#page-7-5) symbol and definition [vii](#page-6-20) website addresses, convention defined [vii](#page-6-17)